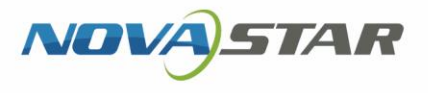

# ViPlex Express

www.novastar.tech in the start of the start of the start of the start of the start of the start of the start of

# Aa  $\bigodot$  $\bigcirc$

Async Mode User Manual

# <span id="page-1-0"></span>**Contents**

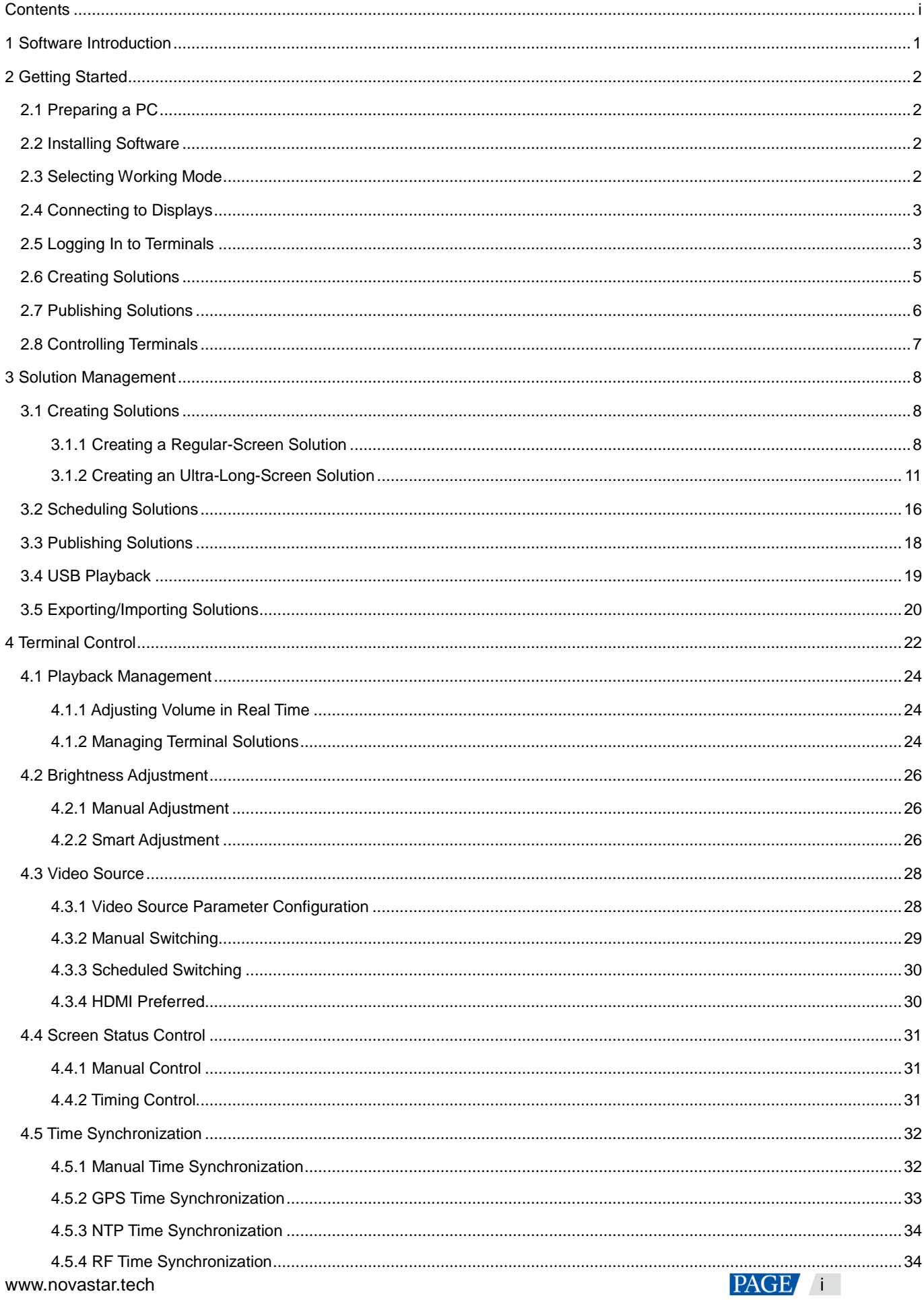

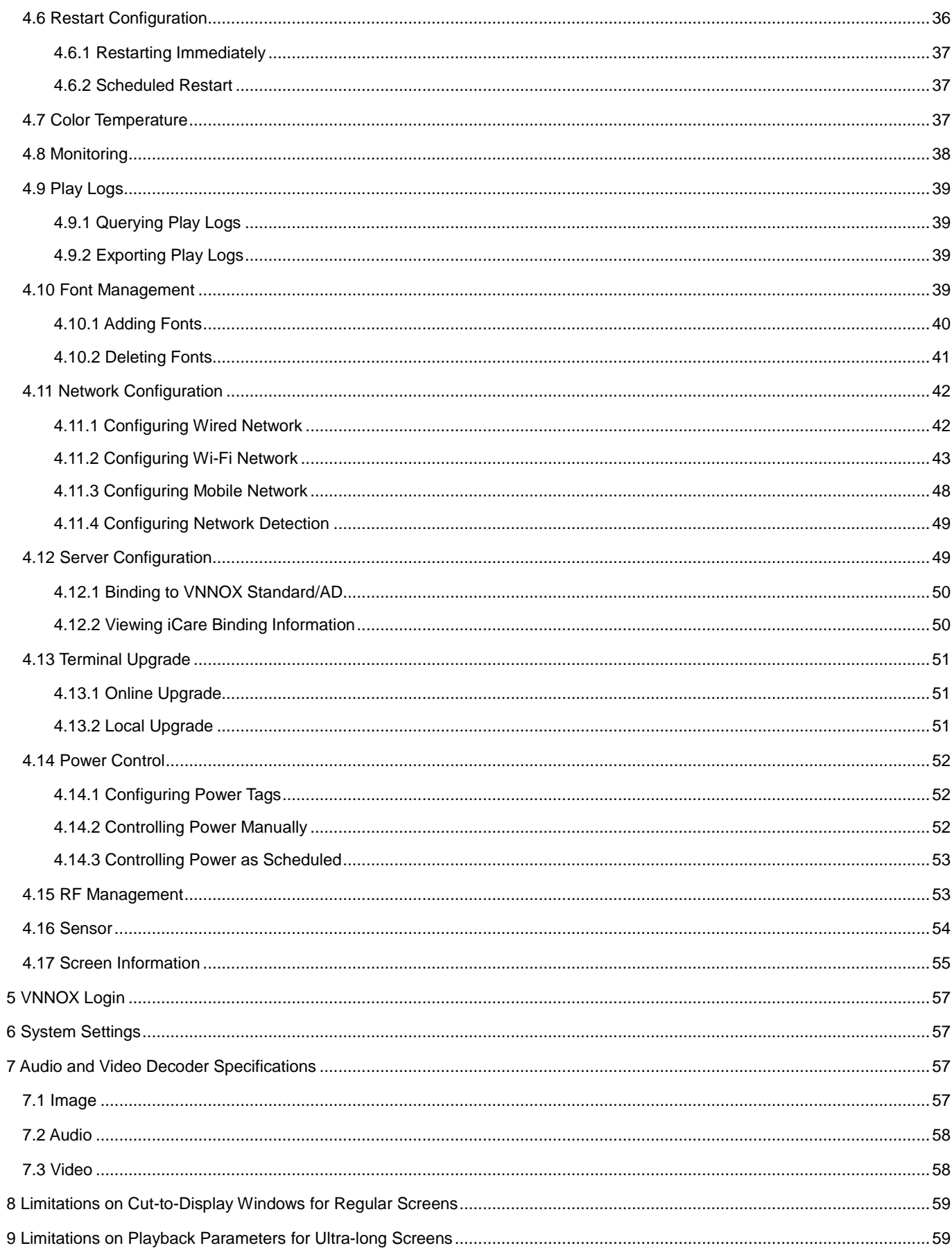

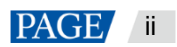

# <span id="page-3-0"></span>**Software Introduction**

ViPlex Express is a content publishing management system for PC, which is available for Windows and allows users to edit and play solutions on LCD or LED displays. In async mode, ViPlex Express is also used to control multimedia players. This document introduces you to the functions and operations in async mode.

### **Two Working Modes**

ViPlex Express has two working modes, and you can switch to your desired mode based on the application scenario.

#### $\ddot{\bullet}$ **Studio Mode**

When a solution is being played in ViPlex Express, the solution is also played synchronously on the display. This mode is applicable to synchronous playback.

The playback window is on the extended display. You can use the screen monitoring function to view the playback on your primary monitor.

#### $\ddot{\bullet}$ **Async Mode**

ViPlex Express sends solutions to multimedia players. The solutions will be stored in the multimedia players and played according to their playback plans. This mode is applicable to the scenario when multimedia players load displays.

#### **Professional Solution Editing**

ViPlex Express is designed with a professional solution editing function allowing you to edit solutions with various contents and complex schedules as required.

#### 4 **Multiple pages**

A solution can be added with multiple pages that are played in order from top to bottom.

#### 4 **Flexible layout**

You can use a system template or customize a template when adding a page. You can set the number, coordinates, width, and height of windows based on your needs in a template.

#### $\ddot{\bullet}$ **A variety of media**

On a page, you can add general windows, cut-to-display window, Office documents, images, videos, GIF, text, colorful text, digital clocks, analog clocks, timers, weather, RSS, streaming media, and web pages.

#### 4 **Multiple properties**

Every type of media has multiple properties that can satisfy your needs and present a variety of solutions.

#### **Scheduling as you wish**

You can set a timeslot and cycle for each page to play. The schedules of a page can be batch applied to other pages. If the timeslots of several pages overlap, the pages will be played in order from top to bottom

#### 4 **Quick preview**

Clicking the preview button allows you to preview the current page. The preview window immediately refreshes when you move on to another page.

#### **All-round Terminal Control**

In async mode, ViPlex Express enables you to fully control multimedia players, such as brightness adjustment, time synchronization, font management, terminal upgrade, video source switching, screen status control, play log query, network configuration, and RF management.

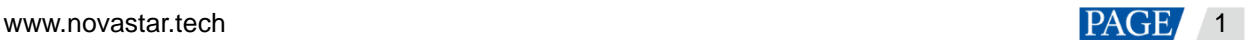

# <span id="page-4-0"></span>2 **Getting Started**

## <span id="page-4-1"></span>2.1 Preparing a PC

Minimum requirements:

- OS: Windows 7 SP1 64-bit
- CPU: i5
- RAM: 4 GB
- HDD: 60 GB

## <span id="page-4-2"></span>2.2 Installing Software

#### **Prerequisites**

- **•** Framework 4.6.x is installed.
- The official version of Visual C++ 2017 runtime components are installed.
- The installation package of ViPlex Express is obtained.

#### **Where to Obtain**

https://www.vnnox.com/download

#### **Operating Procedure**

Double click the installer and install ViPlex Express according to the setup wizard.

### <span id="page-4-3"></span>2.3 Selecting Working Mode

#### **First Installation**

After ViPlex Express is first installed, a **Select Mode** dialog box appears when you open ViPlex Express. Select **Studio Mode** and click **Open**.

<span id="page-4-4"></span>Figure 2-1 Selecting a mode

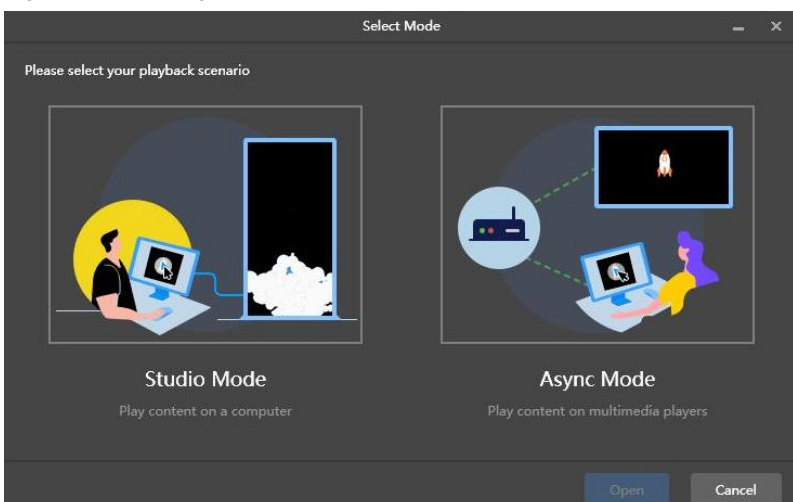

#### **Other Situations**

If you have installed ViPlex Express or selected a working mode before, the dialog box shown i[n Figure 2-1](#page-4-4) will not appear. If ViPlex Express is in studio mode by default after opened, switch to the async mode by following the steps below:

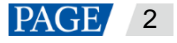

In the top-right corner, choose  $\left|\frac{1}{2}\right|$  > **Working Mode** > **Async Mode** and click **OK**. ViPlex Express will be in async mode after a restart.

# <span id="page-5-2"></span><span id="page-5-0"></span>2.4 Connecting to Displays

[Figure 2-2](#page-5-2) and [Figure 2-3](#page-5-3) use the TB6 Taurus series multimedia player as an example to show the connection.

#### Figure 2-2 Ethernet cable

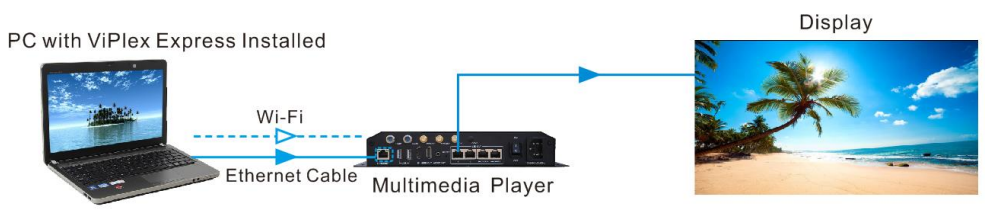

#### 4 **Ethernet cable**

The PC with ViPlex Express installed is connected to multimedia players via Ethernet cable.

The DHCP of multimedia players is enabled, the DHCP in the top-left corner of ViPlex Express is turned on. Select a local IP address and click **OK**. ViPlex Express will automatically connect to the Taurus. If the connection is not stable, set a static IP address for the PC.

Note: Before enabling the DHCP service, turn off the firewall of the PC or set the ICMP echo reply policy.

#### $\ddot{\bullet}$ **Wi-Fi**

The PC with ViPlex Express installed is connected to multimedia players via Wi-Fi.

When the multimedia player has a built-in Wi-Fi AP, you can use this method without the need for configuration. For instance, when the multimedia player has a built-in Wi-Fi AP, the default SSID is "AP+*Last 8 digits of the SN*" and the default password is "12345678".

#### <span id="page-5-3"></span>Figure 2-3 LAN

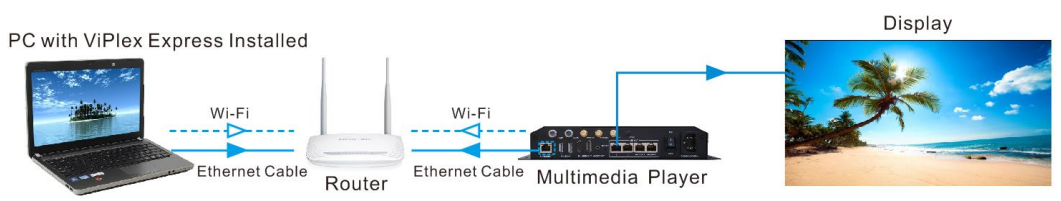

#### **Wired LAN**

The PC with ViPlex Express installed and multimedia players connected to the same wired LAN via Ethernet cable.

If this method is used, the configuration is not required.

#### **Wireless LAN**

The PC with ViPlex Express installed and multimedia players connected to the same wireless LAN via Wi-Fi.

This method is available when multimedia players support Wi-Fi Sta. The DHCP of multimedia players is enabled. Log in to multimedia players with ViPlex Express and connect to the Wi-Fi AP of the router on the network configuration page.

## <span id="page-5-1"></span>2.5 Logging In to Terminals

After you select async mode, the terminal management page of async mode will be displayed.

### **Required Information**

Login user name and password of the multimedia player, for example, the default login user name and password of the Taurus series multimedia players are "admin" and "123456", respectively.

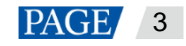

#### **Logging In to Terminals**

Step 1 Click **Refresh** to refresh the screen list.

```
Figure 2-4 Terminal management
```
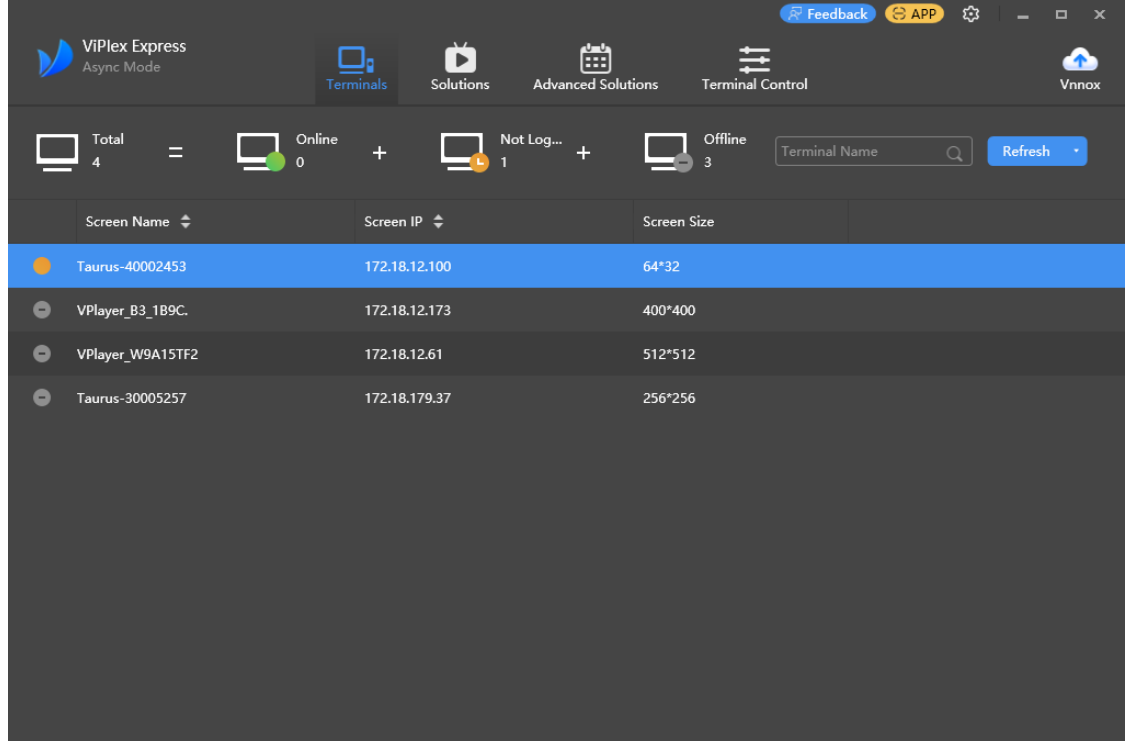

After detecting a terminal, ViPlex Express will try to log in to the terminal with the default account or the account used for the last login.

If terminals and ViPlex Express are not on the same network segment and their network segments can be pinged.

Click next to **Refresh**, select **Specify IP** and enter an IP address or IP range to connect to terminals manually.

- : Denotes that the terminal is online and you can log in to it. Go to [Step 2.](#page-6-0)
- : Denotes the terminal is offline and you cannot log in to it.
- **•** C: Denotes you have successfully logged into the terminal.
- <span id="page-6-0"></span>Step 2 Click **Connect** next to screen information.
- Step 3 Enter the password for the "admin" user and then click **OK**.

After successful login, ViPlex Express saves the account information automatically.

#### **Related Operations**

After successful login, if the password is verified as a weak password, will be displayed next to the terminal name. You are advised to change the password to a complex one to enhance security.

Right-click the screen information, and the related operations will be displayed:

- Log Out: Log out of the terminal.
- Obtain SN: Obtain the SN of the terminal. Batch obtaining of SNs is supported.
- Rename: Rename the terminal.
- Change Password: Change the connection password of the Taurus Wi-Fi AP and the login password for the "admin" user.
- Forget Password: Delete the password saved during the last login.
- Download Operation Log: Download the operation logs of asynchronous terminals.

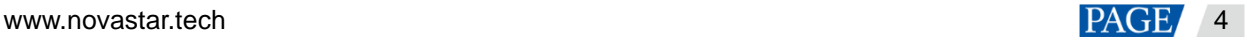

# <span id="page-7-0"></span>2.6 Creating Solutions

After updated, the solution data in async mode will be synchronized to studio mode.

Step 1 Choose **Solutions** to access the solution management page.

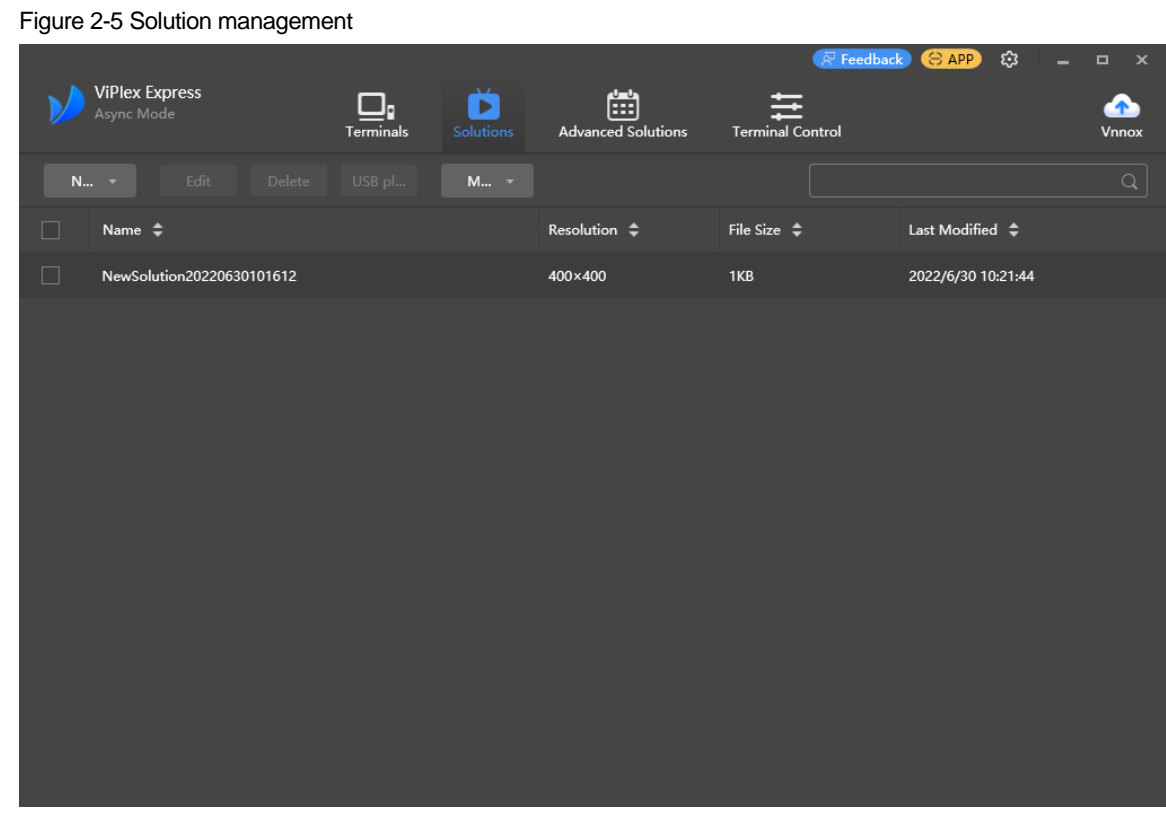

Step 2 Click **New** and select **Regular Screen** or **Ultra-Long Screen** from the drop-down menu.

The **Solution** Information dialog box appears.

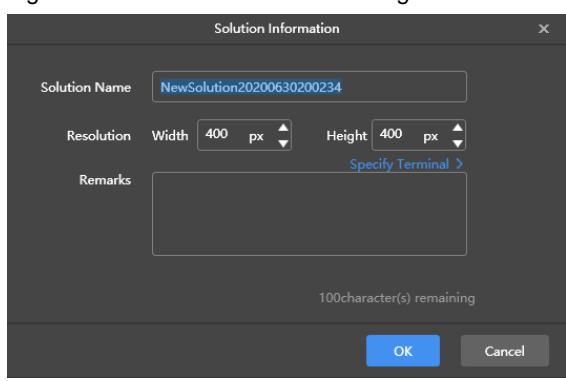

Figure 2-6 Solution information for a regular screen

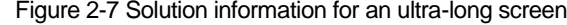

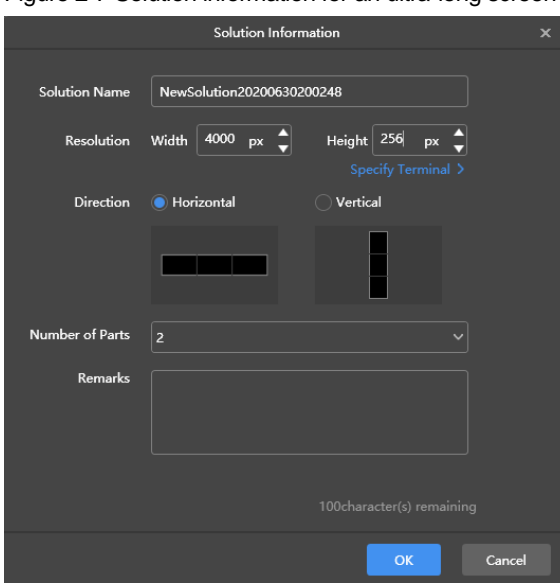

Step 3 Set a name, resolution, and other information for the solution, then click **OK** to access the solution editing page.

- The resolution of a solution for a regular screen (hereinafter referred to as "regular-screen solution") must be consistent with the resolution of the screen.
- The resolution of a solution for an ultra-long screen (hereinafter referred to as "ultra-long-screen solution") must be consistent with the configured screen width and height.
- Step 4 After the solution editing is done, click **Save**.
- Step 5 (Optional) At the upper right of the page, click **the state of the schedule of each page in the solution.**
- Step 6 (Optional) At the upper right of the page, click **the page** to preview the current page.

When the preview window is opened, you can also select other pages to preview. If you make changes to the current page, click  $\Box$  to refresh the preview window.

Step 7 After the solution editing is done, click **Publish** and select players to publish the solution.

# <span id="page-8-0"></span>2.7 Publishing Solutions

Solutions containing media can be published.

- Step 1 Choose **Solutions**.
- Step 2 In the solution list, move your mouse over a solution and click

The **Publish** dialog box appears.

Figure 2-8 Publishing a solution

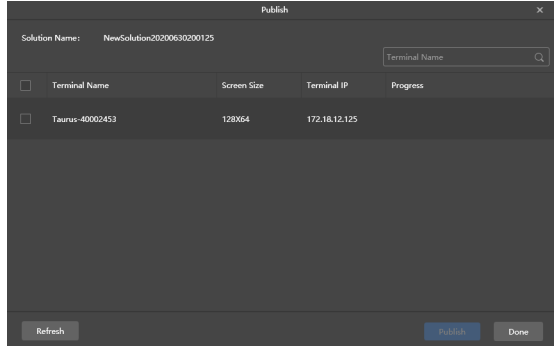

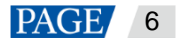

Step 3 Click **Refresh** to display all the terminals that are logged in.

Note: During solution publishing, ViPlex Express automatically converts the video formats not supported by the terminal.

- Step 4 Select one or more terminals and click **Publish**.
- Step 5 After the solution is published successfully, click **Done**.

# <span id="page-9-0"></span>2.8 Controlling Terminals

Users can control the brightness, display status, video source switching, etc. of a terminal in real time or as scheduled. For details, see [4 Terminal](#page-24-1) Control.

# <span id="page-10-0"></span>3 **Solution Management**

# <span id="page-10-1"></span>3.1 Creating Solutions

- For different screens, you can create regular-screen solutions and ultra-long-screen solutions.
- After updated, the solution data in async mode will be synchronized to studio mode.

#### <span id="page-10-2"></span>3.1.1 Creating a Regular-Screen Solution

#### **Related Information**

- A regular-screen solution contains one or more pages and each page contains one or more media items.
- The pages of a solution are played in order from top to bottom.

#### **Operating Procedure**

Before you create a solution, get the screen resolution in advance.

Step 1 Choose **Solutions** to access the solution management page.

#### Figure 3-1 Solution management

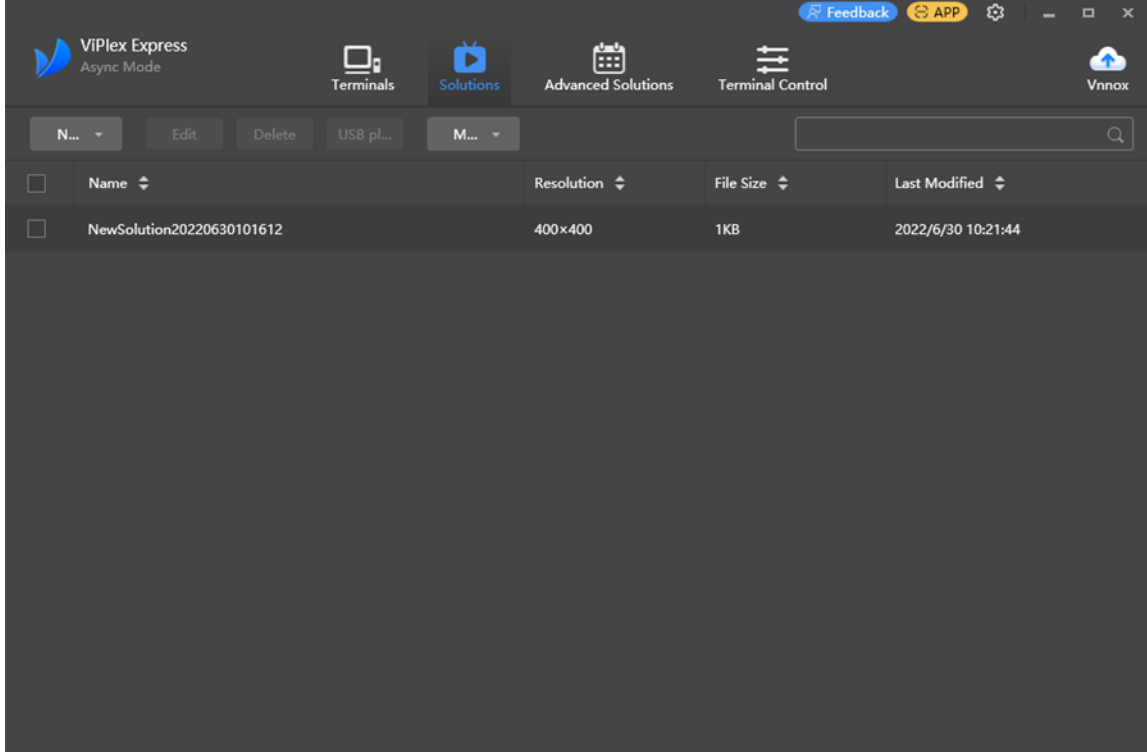

Step 2 Click **New** and select **Regular Screen** from the drop-down menu.

The **Solution Information** dialog box appears.

#### <span id="page-11-0"></span>Figure 3-2 Solution information

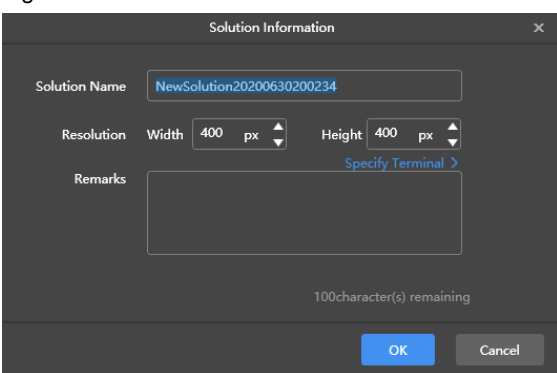

Step 3 Set a name and resolution for the solution, then click **OK** to access the solution editing page, as shown in [Figure 3-2.](#page-11-0)

You can also set a resolution by clicking **Specify Terminal** and the resolution will be the same as the resolution of the terminal you select.

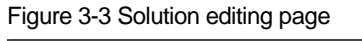

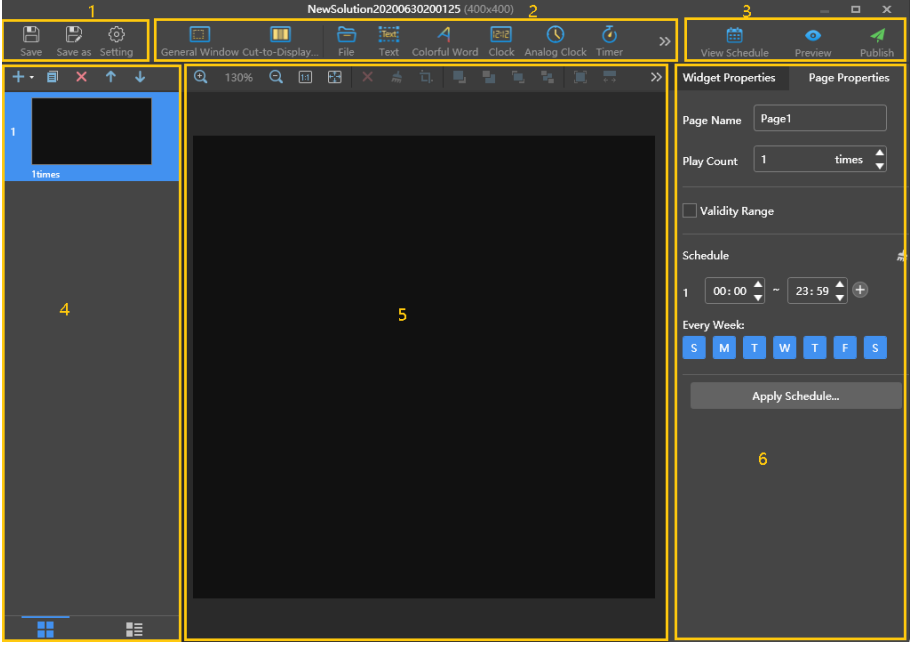

The description of the solution editing page is shown in [Table 3-1.](#page-11-1)

| No. | <b>Function</b>                                                                                 | <b>Description</b>                                                                                    |                             |  |
|-----|-------------------------------------------------------------------------------------------------|----------------------------------------------------------------------------------------------------|-----------------------------|--|
|     | Saving a solution, saving a<br>solution as another solution<br>and setting solution information | Used for saving a solution, saving a solution as another solution<br>and setting solution information |                             |  |
| 2   | Adding media<br>You can click an icon to add a<br>corresponding media item.                     | General window                                                                                        | U: Cut-to-display window    |  |
|     |                                                                                                 | l: File                                                                                               | Text<br>$\mathsf{I}$ : Text |  |
|     |                                                                                                 | Colorful text                                                                                         | : Digital clock             |  |
|     |                                                                                                 | Analog clock                                                                                          | Timer                       |  |

<span id="page-11-1"></span>Table 3-1 Description of the solution editing page

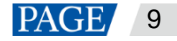

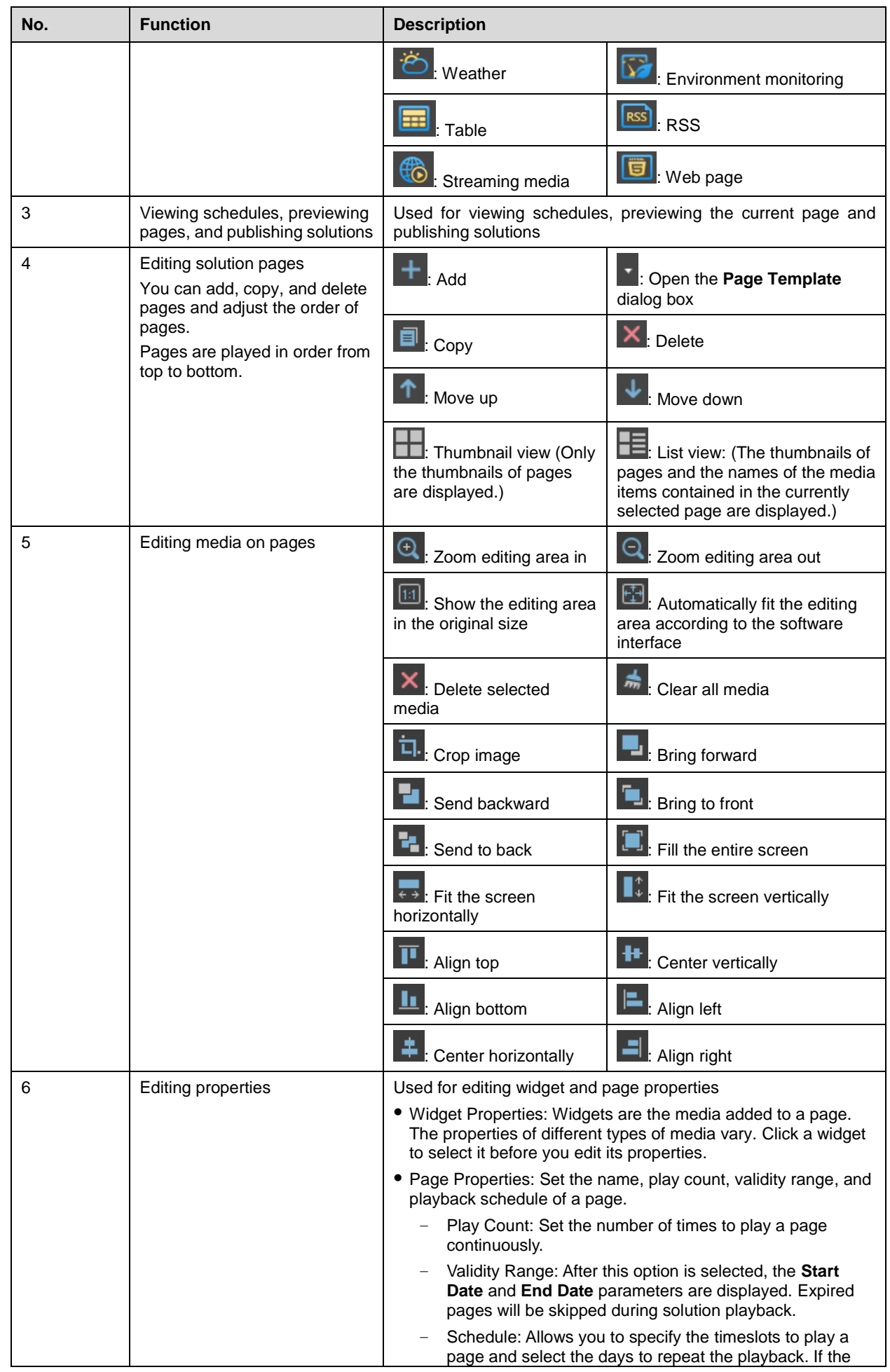

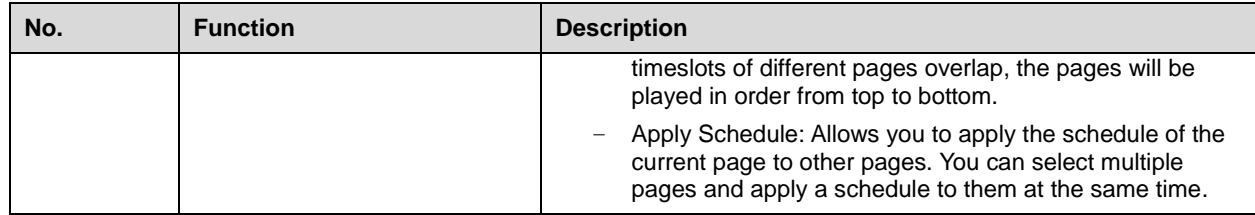

**Notes**

- When you add an Excel file, the number of rows of the Excel file must be less than or equal to 600 and the total width of the columns must be less than or equal to the width of an A4 landscape paper. It is recommended that you set the page layout of the Excel file to A4 landscape.
- A valid URL is required when you add RSS, streaming media, or web page media.
- When you add weather media, the terminal must be connected to the Internet to obtain real-time weather information.
- When you add environment monitoring media, connect to the sensor logically in ViPlex Express after the sensor is connected to the terminal. For details, see [4.16 Sensor.](#page-56-1)
- For the limitations on cut-to-display windows, see [8 Limitations on Cut-to-Display Windows for Regular Screens.](#page-61-2)
- Step 4 After the solution editing is done, click **Save**.
- Step 5 (Optional) At the upper right of the page, click to view the schedule of each page in the solution.
- Step 6 (Optional) At the upper right of the page, click to preview the current page.

When the preview window is opened, you can also select other pages to preview. If you make changes to the current page, click  $\Box$  to refresh the preview window.

Step 7 After the solution editing is done, click **Publish** and select players to publish the solution.

#### <span id="page-13-0"></span>3.1.2 Creating an Ultra-Long-Screen Solution

#### **Applications**

If the pixel width of the resolution of a screen is greater than the pixel width of the maximum loading capacity of a multimedia player or the pixel height of the resolution of a screen is greater than the pixel height of the maximum loading capacity of a multimedia player, but the screen resolution does not exceed the maximum loading capacity of the multimedia player, you can use ultra-long-screen solutions.

#### **Note:**

For the limitations on the playback parameter specifications for ultra-long screens, see [9 Limitations on Playback](#page-61-3)  [Parameters for Ultra-long Screens.](#page-61-3)

### **Application Example**

The resolution of a screen is 9000×128 or 128×9000 and the maximum loading capacity of a TB8 multimedia player is 2,300,000 pixels with a maximum width of 4096 pixels and a maximum height of 1920 pixels.

#### <span id="page-13-1"></span>**Screen Configuration**

The screen width and height to be configured cannot exceed the maximum width and height of the loading capacity of the TB8, as shown i[n Figure 3-4](#page-14-0) an[d Figure 3-5.](#page-14-1)

#### **Ultra-wide screen (9000×128)**

- − Number of parts: 9000/4096=2.20 (Here an integer is required, so the number of parts is 3.)
- Screen width to be configured: 9000/3=3000
- Screen height to be configured: 128×3=384

#### **Ultra-tall screen (128×9000)**

- − Number of parts: 9000/1920=4.69 (Here an integer is required, so the number of parts is 5.)
- Screen width to be configured: 128×5=640

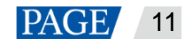

configured: 9000/5=1800

− Screen height to be configured: 128×2=256 Screen height to be

<span id="page-14-0"></span>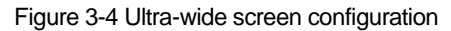

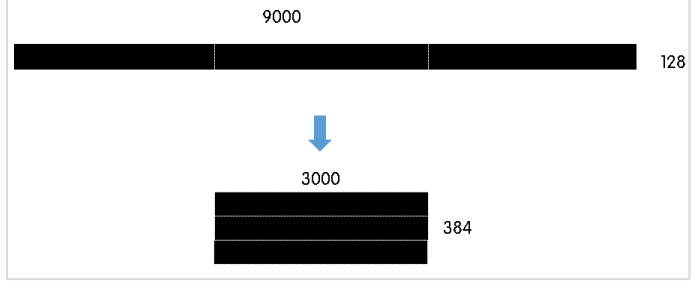

<span id="page-14-1"></span>Figure 3-5 Ultra-tall screen configuration

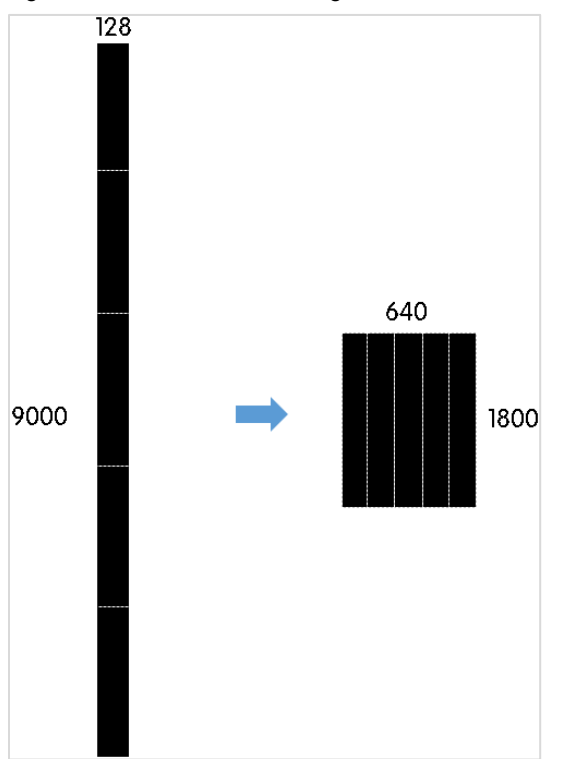

When you set the connection of receiving cards and an Ethernet port loads two rows/columns or more, the connection must follow the shape of the letter Z, as shown i[n Figure 3-6](#page-14-2) an[d Figure 3-7.](#page-15-0)

|   |                                                                    |                                                                 | 2                                                 | 3                                                 | 4                                      | 5                                            | 6                                           |
|---|--------------------------------------------------------------------|-----------------------------------------------------------------|---------------------------------------------------|---------------------------------------------------|----------------------------------------|----------------------------------------------|---------------------------------------------|
|   | Sending Card:1<br>Port:1<br>$\mathsf{Re}(S \text{ and }$           | Sending Card:1<br>Port:1<br>Reseiving-                          | Sending Card:1<br>Port <sub>1</sub><br>Reseiving- | Sending Card:1<br>Port:1<br>Receiving-            | Sending Card:1<br>Port:1<br>Reseiving- | Sending Card:1<br>Port:1<br><b>RedD</b> ving |                                             |
|   | Card:1<br>Width:512                                                | Card:2<br>Width:512                                             | Card:3<br>Width:512                               | Card:4<br>Width:512                               | Card:5<br>Width:512                    | Card:6<br>Width:440                          |                                             |
|   | Sending Card:1<br>Port:2<br>$\text{Re}(S \text{ in} a \rightarrow$ | Sending Card:1<br>Port:2<br>Reseiting                           | Sending Card:1<br>Port <sub>2</sub><br>Reseiting  | Sending Card:1<br>Port:2<br>Reseiting 1           | Sending Card:1<br>Port:2<br>Reseiting  | Sending Card:1<br>Port:2<br>Real Dving       |                                             |
|   | Card:1<br>Width:512                                                | Card:2<br>Width:512                                             | Card:3<br>Width:512                               | Card:4<br>Width:512                               | Card:5<br>Width:512                    | Card:6<br>Width:440                          |                                             |
| з |                                                                    | Sending Card:1<br>Port <sub>3</sub><br>$Re S$ ing $\rightarrow$ | Sending Card:1<br>Port:3<br>Receiving             | Sending Card:1<br>Port <sub>3</sub><br>Resciving- | Sending Card:1<br>Port:3<br>Reseiving- | Sending Card:1<br>Port3<br>Reseiving         | Sending Card:1<br>Port:3<br><b>RedD</b> ing |
|   |                                                                    | Card:1<br>Width:512                                             | Card:2<br>Width:512                               | Card:3<br>Width:512                               | Card:4<br>Width:512                    | Card:5<br>Width:512                          | Card:6<br>Width:440                         |

<span id="page-14-2"></span>Figure 3-6 Ultra-wide screen connection

#### <span id="page-15-0"></span>Figure 3-7 Ultra-tall screen connection

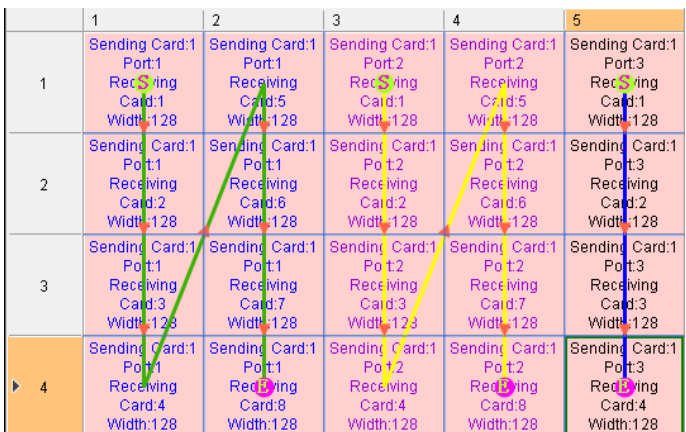

If you want to set receiving cards to blank, you can only set the receiving cards at both ends to blank, as shown in [Figure 3-8](#page-15-1) and [Figure 3-9.](#page-15-2)

<span id="page-15-1"></span>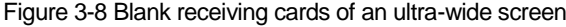

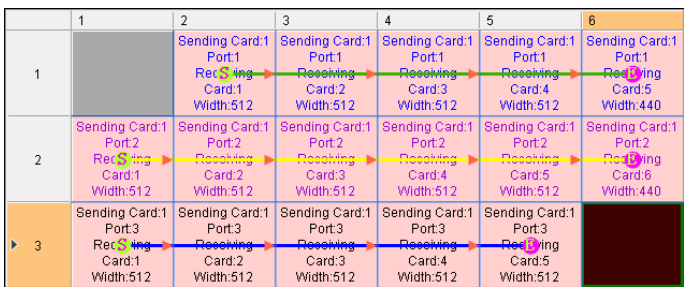

#### <span id="page-15-2"></span>Figure 3-9 Blank receiving cards of an ultra-tall screen

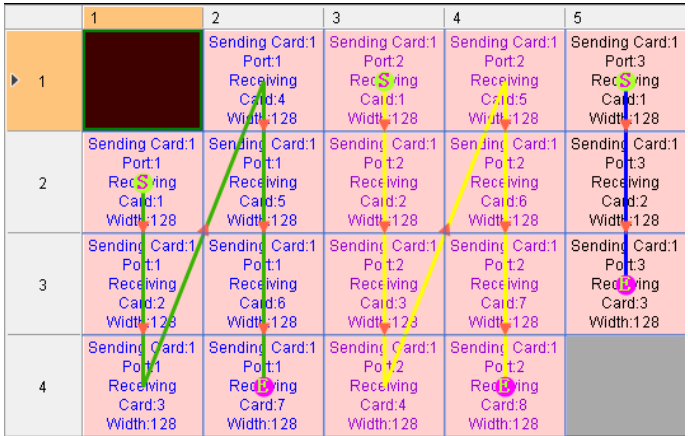

#### **Operating Procedure**

The preceding application will be used as an example to introduce how to create an ultra-long-screen solution.

Step 1 Choose **Solutions** to access the solution management page.

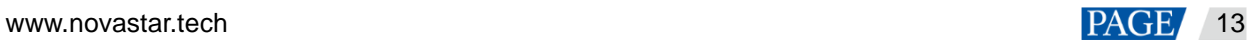

#### Figure 3-10 Solution information

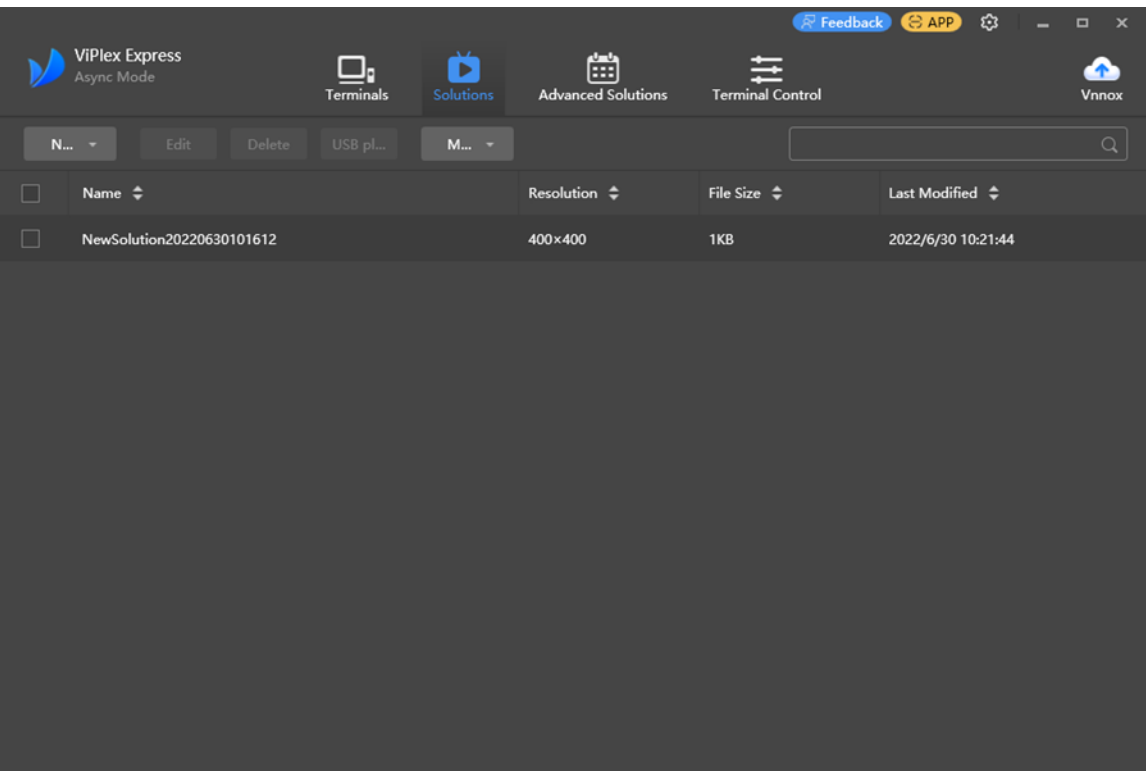

Step 2 Click **New** and select **Ultra-Long Screen** from the drop-down menu.

The **Solution Information** dialog box appears.

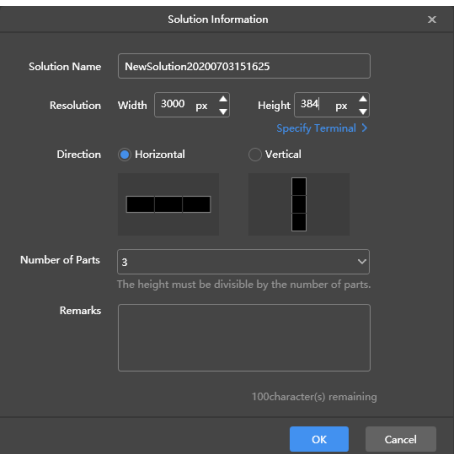

Figure 3-11 Solution information of an ultra-wide screen

Figure 3-12 Solution information of an ultra-tall screen

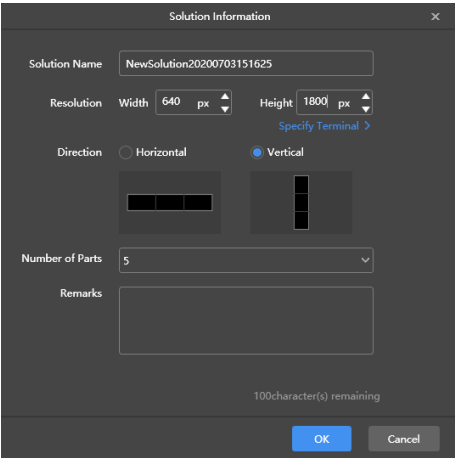

- Step 3 Set a name, resolution, direction and the number of parts for the solution, then click **OK**.
	- The resolution of the solution must be consistent with the configured screen width and height.

Here the width of the ultra-widescreen is 3000 and its height is 384, and the width of the ultra-tall screen is 640 and its height is 1800. For details, see the preceding [Screen Configuration.](#page-13-1)

 Set the direction according to the actual situation. For an ultra-wide screen, select **Horizontal**, while for an ultra-tall screen, select **Vertical**.

Here the direction is **Horizontal**.

 The number of parts is calculated according to the actual screen width and height and the configured screen width and height.

Here the number of parts of the ultra-widescreen is 3 and the number of parts of the ultra-tall screen is 5. For details, see [Screen Configuration.](#page-13-1)

- Step 4 Edit the solution on the solution editing page, as shown in [Figure 3-13.](#page-17-0)
	- In the page media editing area, the page is displayed based on the actual screen resolution and the boundaries appear according to the number of parts.
	- Only images, text, and colorful text can be placed across the boundary.

<span id="page-17-0"></span>Figure 3-13 Ultra-long-screen solution editing page

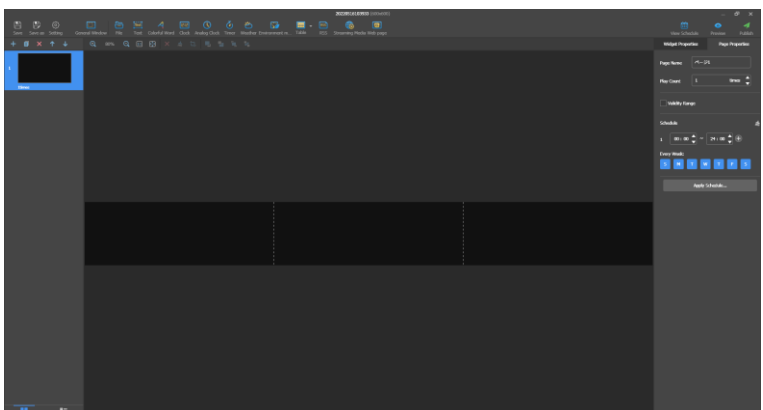

- Step 5 After the solution editing is done, click **Save**.
- Step 6 (Optional) At the upper right of the page, click **the set of view** the schedule of each page in the solution.
- Step 7 (Optional) At the upper right of the page, click **the page** to preview the current page.

The preview window is displayed based on the configured screen aspect ratio.

Step 8 After the solution editing is done, click **Publish** and select players to publish the solution.

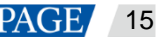

# <span id="page-18-0"></span>3.2 Scheduling Solutions

## **Applications**

An advanced solution is a collection of scheduled regular-screen solutions or ultra-long-screen solutions.

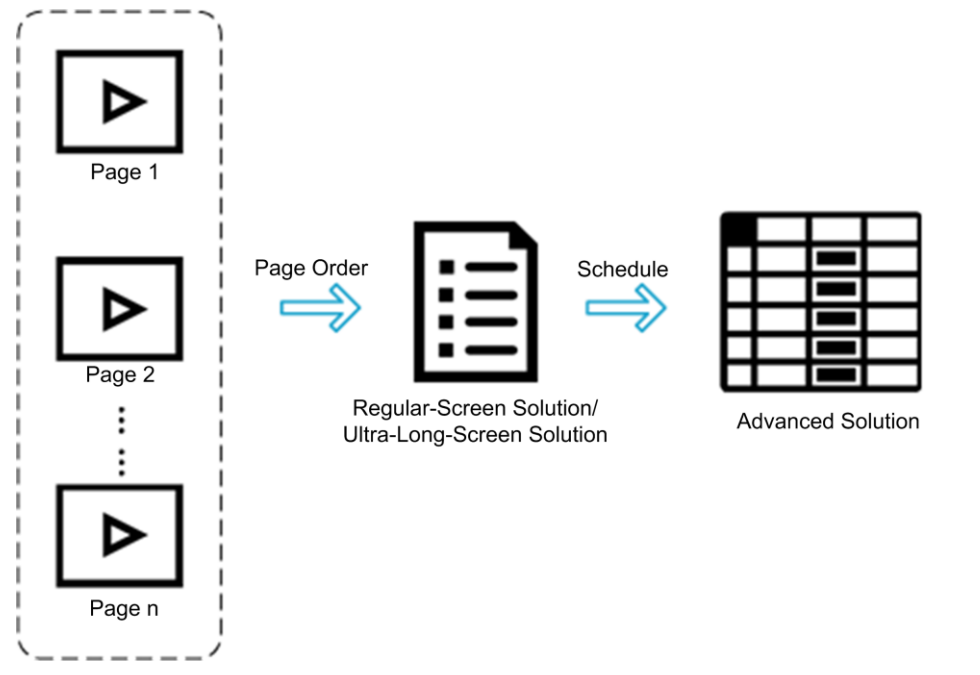

## **Operating Procedure**

Step 1 Choose **Advanced Solutions** to access the advanced solutions page.

Figure 3-14 Advanced solutions

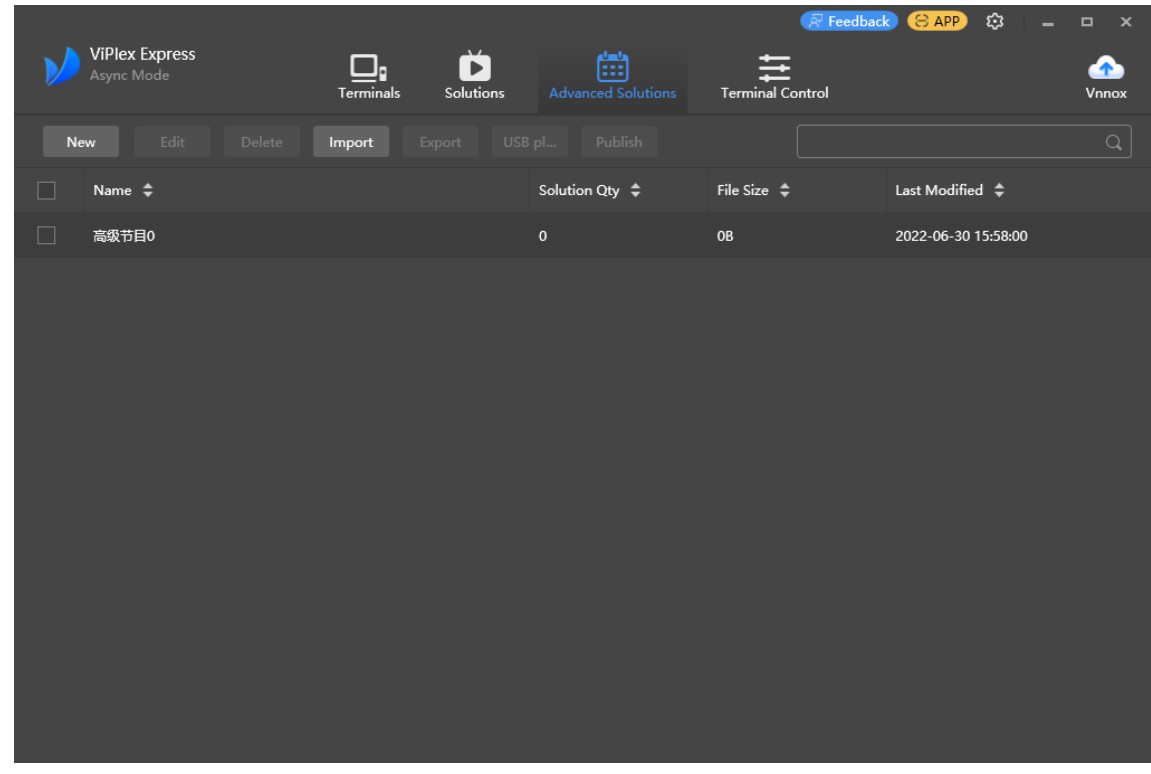

Step 2 Click **New** to open the **New Advanced Solution** page.

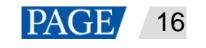

#### Figure 3-15 New advanced solution

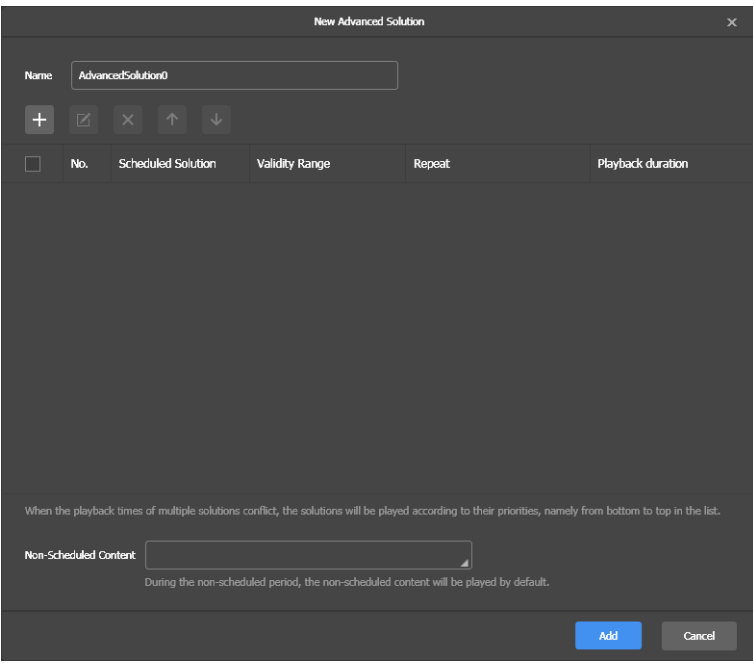

Step 3 Enter a name for the advanced solution.

# Step 4 Click  $\mathbf{+}$

#### Figure 3-16 Adding playback plan

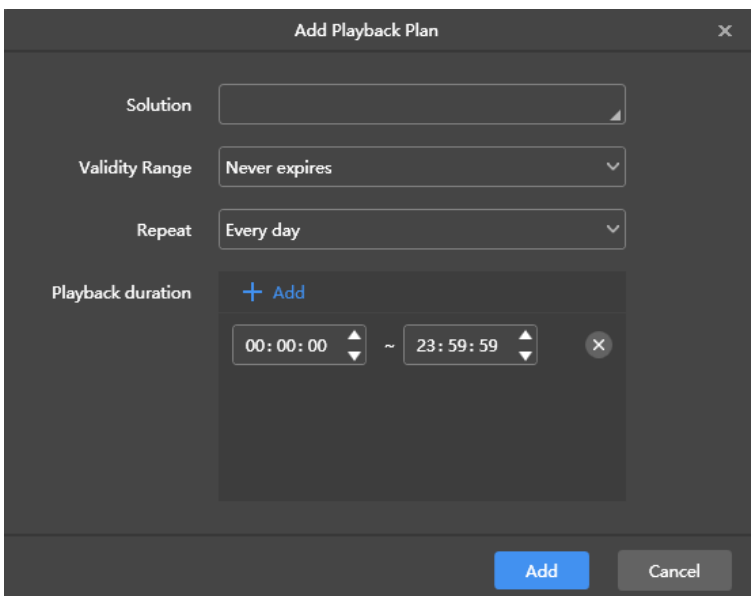

- <span id="page-19-0"></span>Step 5 Select a solution and set its validity range, repeat method, and playback durations.
- <span id="page-19-1"></span>Step 6 Click **Add**.
- Step 7 Repea[t Step 5](#page-19-0) an[d Step 6](#page-19-1) to add more solutions.
- Step 8 After solutions are added, click **Cancel**.
- Step 9 (Optional) Click the box next to **Non-Scheduled Content**, select a solution and click **OK**. The non-scheduled content will be played by default during the non-scheduled period.

#### Figure 3-17 Adding non-scheduled content

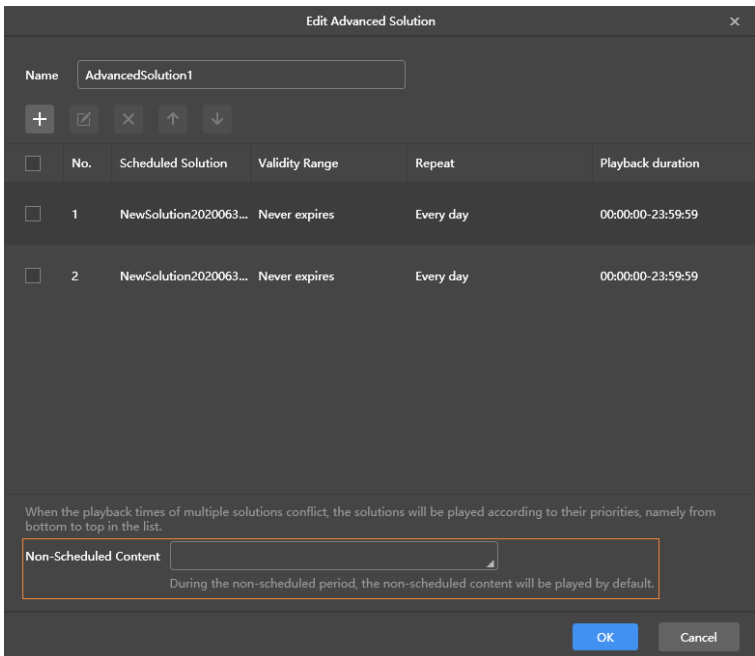

#### Step 10 Click **Add**.

# <span id="page-20-0"></span>3.3 Publishing Solutions

#### **Applications**

Send regular-screen solutions, ultra-long-screen solutions and scheduled advanced solutions to terminals.

### **Related Information**

- A solution containing media can be published.
- Only one solution can be sent to a terminal each time.
- A solution can be sent to multiple terminals.

### **Operating Procedure**

- Step 1 Choose **Solutions** or **Advanced Solutions**.
- Step 2 In the solution list, move your mouse over a solution and click

The **Publish** dialog box appears.

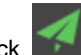

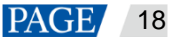

#### Figure 3-18 Publishing a solution

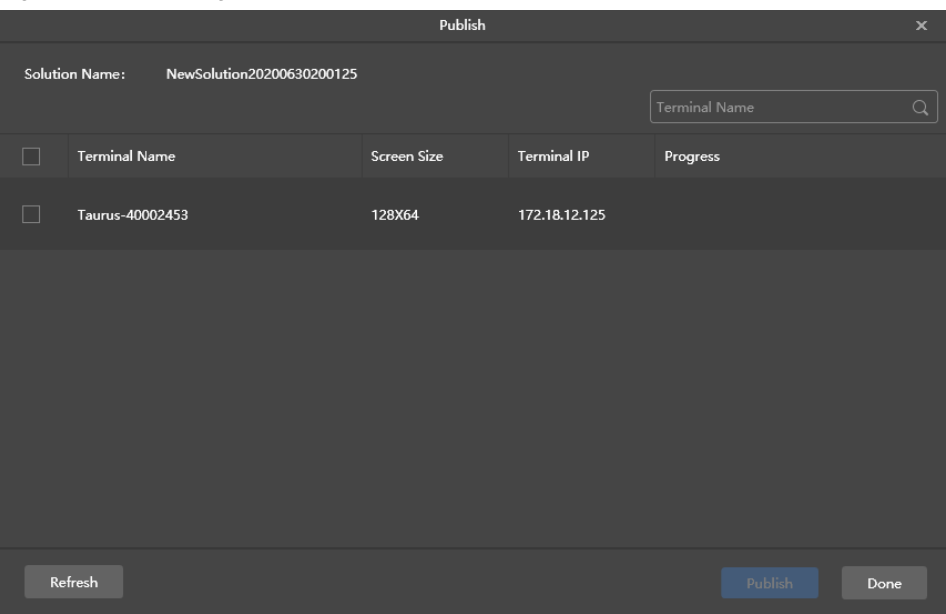

Step 3 Click **Refresh** to display all the terminals that are logged in.

Note: During solution publishing, ViPlex Express automatically converts the video formats not supported by the terminal.

Step 4 Select one or more terminals and click **Publish**.

If the storage space of the terminal is insufficient, click **Clean Up & Republish** of the corresponding terminal to clean up storage. The solution will be published automatically after the cleanup.

Step 5 After the solution is published successfully, click **Done**.

## <span id="page-21-0"></span>3.4 USB Playback

#### **Applications**

When a multimedia player can play solutions imported from a USB drive, users can import solutions to a USB drive by using the USB playback function in ViPlex Express and then insert the USB drive into the multimedia player to enable solution playback.

#### **Related Information**

- A solution containing media supports USB playback.
- Multiple solutions can be exported to a USB drive each time.

During USB playback, the specified solution is played by default.

#### **Operating Procedure**

- Step 1 Choose **Solutions** or **Advanced Solutions**.
- Step 2 In the solution list, move your mouse over a solution and click **Defect** one or more solutions and click USB **Playback**.

The USB playback dialog box appears.

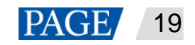

#### Figure 3-19 USB playback

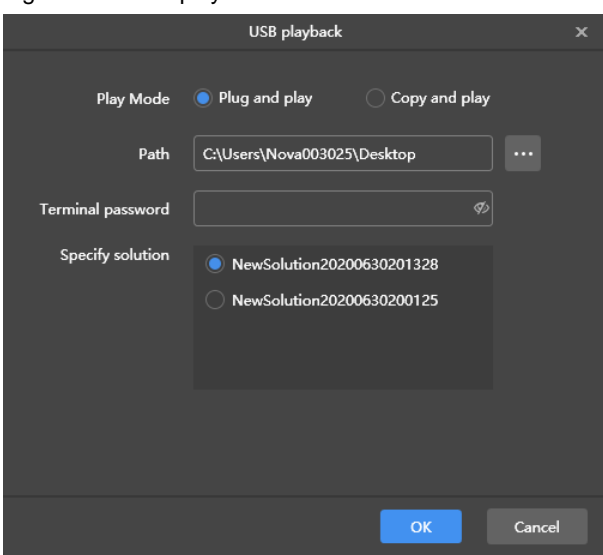

- Step 3 Specify a playback mode.
	- Plug and play: The solution starts to play as soon as you insert the USB drive where the solution is stored in the terminal. Do NOT remove the USB drive during playback.
	- Copy and play: The solution starts to play after the solution in the USB drive is copied to the terminal. Do NOT remove the USB drive during playback.
- Step 4 Click to choose a location to store the solutions to be exported.
- Step 5 Enter the connection password of the terminal.

After the USB drive where solutions are stored is inserted into the terminal, the solutions can be played only when the password is correct.

- Step 6 Select a solution and click **OK**.
- Step 7 After solutions are exported successfully, click **Done**.

# <span id="page-22-0"></span>3.5 Exporting/Importing Solutions

### **Applications**

Transfer solutions by exporting and importing solution files with ViPlex Express.

#### **Related Information**

- A solution containing media can be exported.
- Regular-screen solutions, ultra-long-screen solutions, and scheduled advanced solutions can be exported and imported.

#### **Operating Procedure**

#### **Export solutions**

- Step 1 Choose **Solutions** or **Advanced Solutions**.
- Step 2 From the solution list, select one or more solutions and then choose **More** > **Export**.

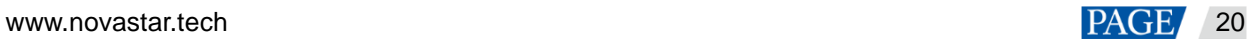

#### Figure 3-20 Exporting solutions

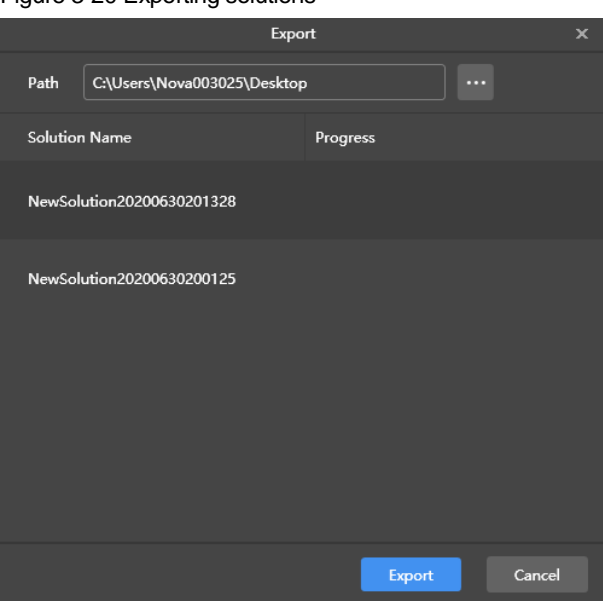

Step 3 Click to choose a location to store the solutions to be exported.

#### Step 4 Click **Export**.

#### **Note**

During solution exporting, ViPlex Express automatically converts the video formats not supported by the terminal.

Step 5 After the solutions are exported successfully, close the dialog box.

#### **Import solutions**

Step 1 From the **Solutions** page, choose **More** > **Import**.

Or click **Import** on the **Advanced Solutions** page.

Figure 3-21 Importing solutions

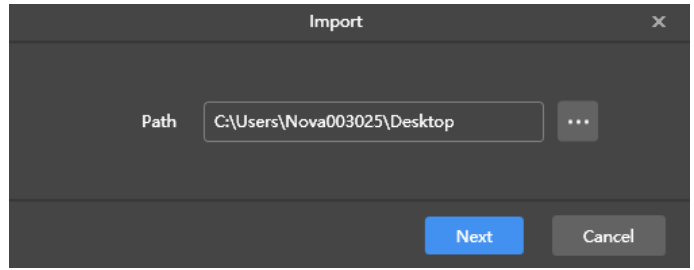

- Step 2 Click to choose the location of the local files.
- Step 3 Click **Next**.
- Step 4 After the solutions are imported successfully, click **Done**.

# <span id="page-24-1"></span><span id="page-24-0"></span>4 **Terminal Control**

# **Function List**

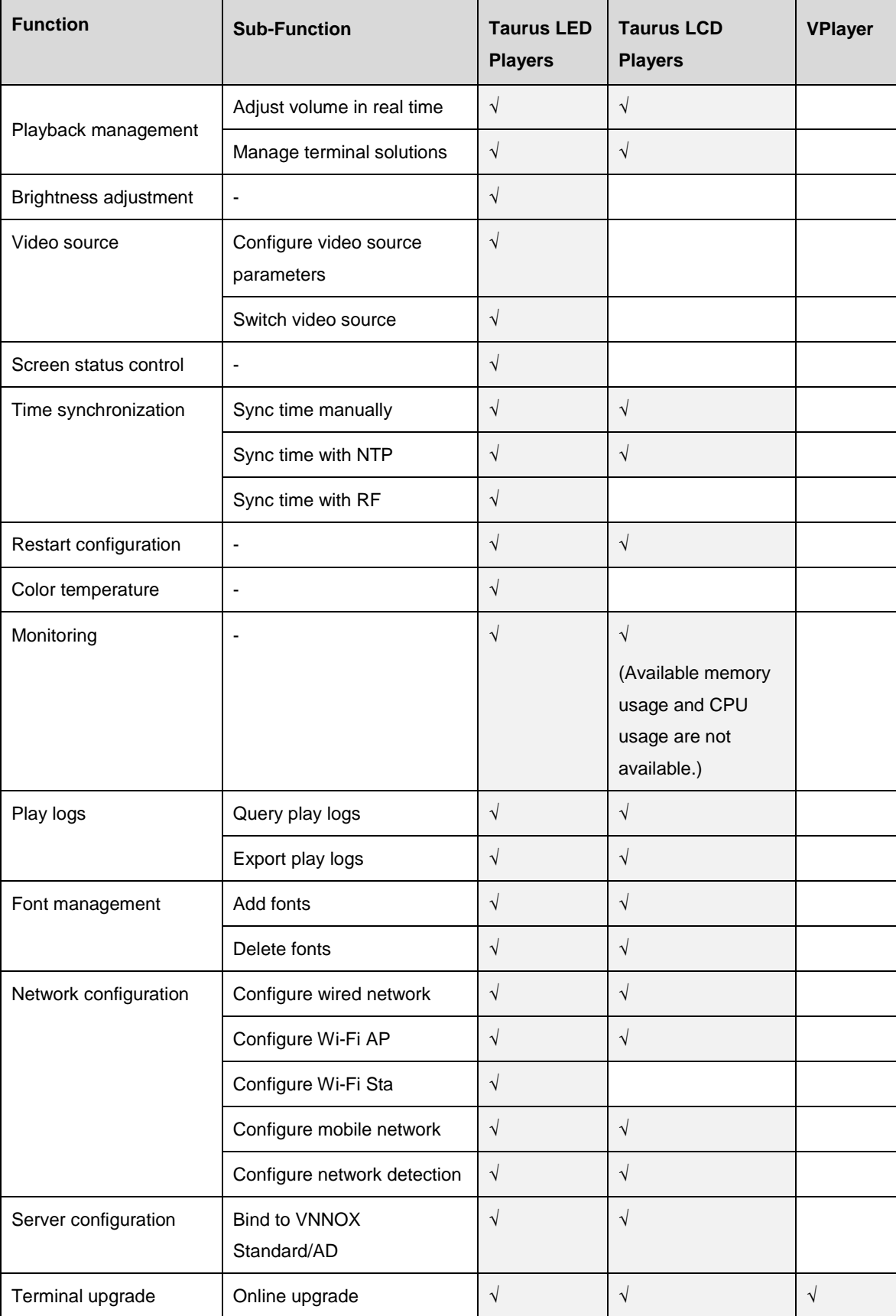

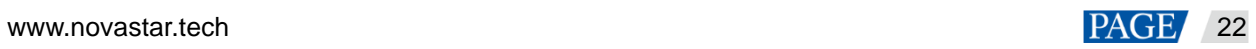

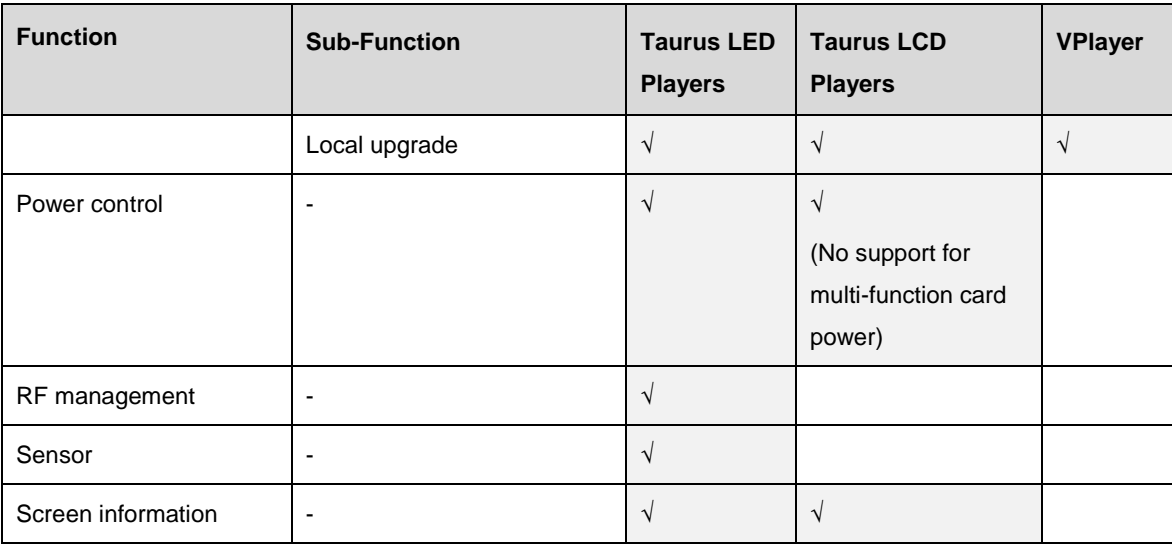

### **Common Operations**

Click the **Read back** button to read terminal information back to ViPlex Express and display it.

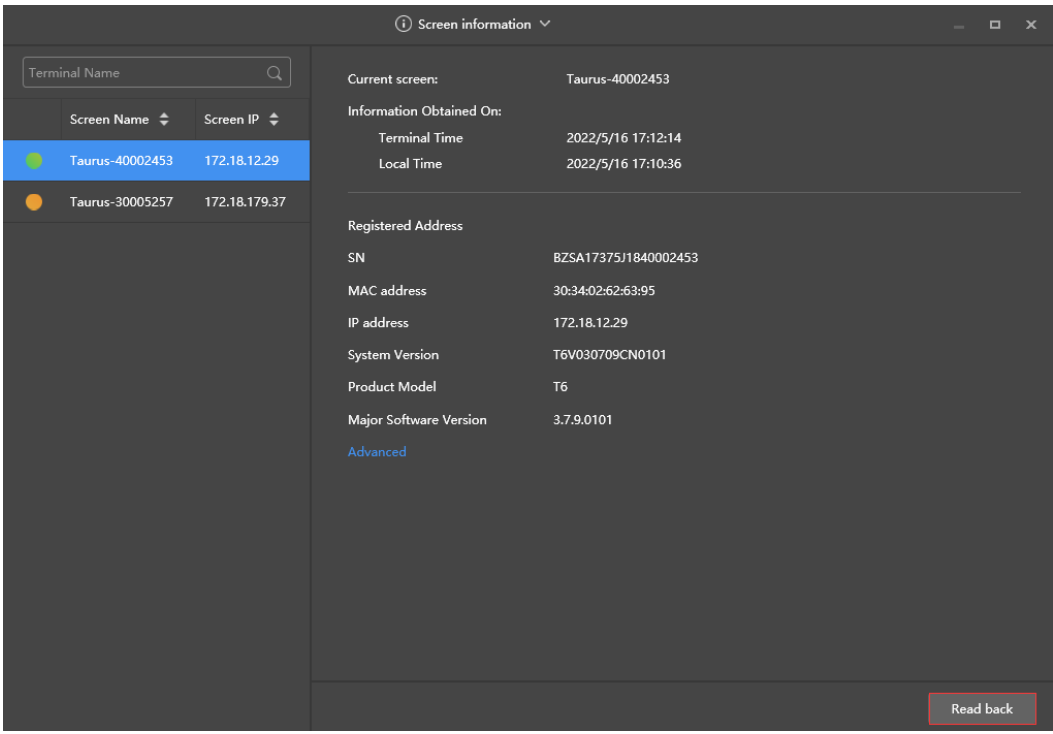

Figure 4-1 Readback

● In the terminal list, you can select multiple terminals with the Ctrl+Shift keyboard shortcut.

Selecting multiple terminals is not available in **Playback management**, **Video source**, **Network configuration**, **Sensor**, and **Screen information**.

#### Figure 4-2 Selecting multiple terminals

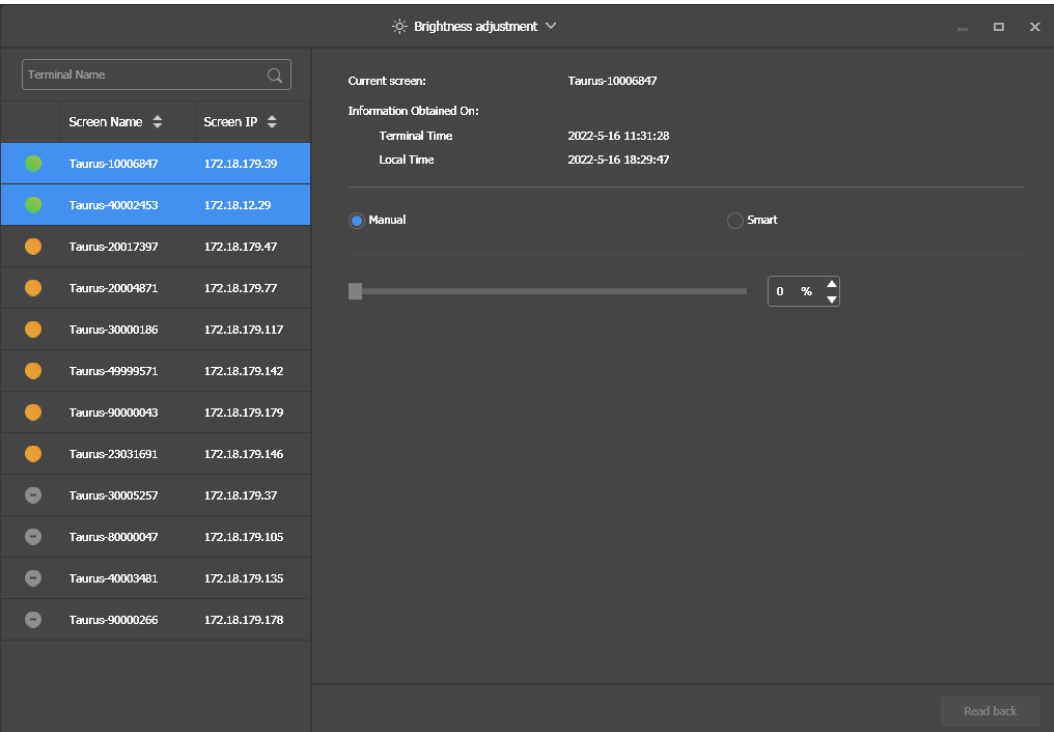

## <span id="page-26-0"></span>4.1 Playback Management

Manage the playback mode, volume, and content of terminals.

#### <span id="page-26-1"></span>4.1.1 Adjusting Volume in Real Time

- Step 1 Choose **Terminal Control** > **Playback Management**.
- Step 2 Select the target terminal from the terminal list.
- Step 3 In the **Playback Configuration** area, adjust the volume by dragging the slider or entering a value.

When the information related to RF synchronization is displayed, as shown in [Figure 4-3,](#page-26-3) it indicates that volume synchronization is enabled on the current terminal. See relevant operations in [4.15 RF Management.](#page-55-1) RF synchronization requires you to specify a master device and slave devices. Users only need to set the volume of the master device. The slave devices will keep the same volume as the master device via an RF signal.

<span id="page-26-3"></span>Figure 4-3 RF synchronization-volume

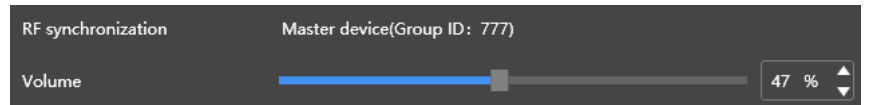

### <span id="page-26-2"></span>4.1.2 Managing Terminal Solutions

#### **Note:**

Only T30/T50/T60/TB30/TB40/TB50/TB60 support exception log and requirements check.

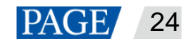

 Viewing screenshot: Click **View Screenshot** to view the real-time screenshot of the solution which is being played on the terminal.

Figure 4-4 Viewing the screenshot

| <b>Playback Information</b> |                                                |                        |  |  |  |  |
|-----------------------------|------------------------------------------------|------------------------|--|--|--|--|
|                             | Solution: NewSolution1<br><b>Exception Log</b> | <b>View Screenshot</b> |  |  |  |  |

- Exception log: Click **Exception Log** to view the details of the exceptions occuring during playback.
- Playing a solution: Move the mouse to the thumbnail of the solution and click

Figure 4-5 Solution list

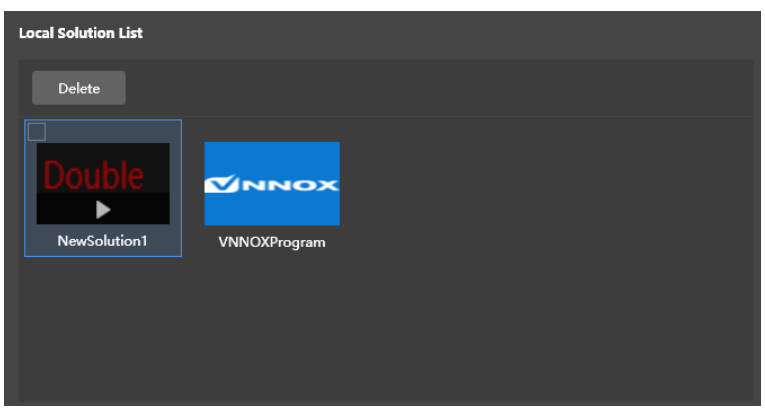

- Stopping playing a solution: Move the mouse to the thumbnail of the solution and click
- Deleting a solution: Select a solution in the solution thumbnail list and click **Delete**.
- Rotating a solution: Select a rotation angle from the drop-down box next to **Solution Rotation**. The rotation angle is absolute.
- Synchronous playing: Enable or disable the synchronous playback.
- Requirements Check: After this function is enabled, the device can automatically detect the media not meeting the requirements.

Figure 4-6 Playback configuration

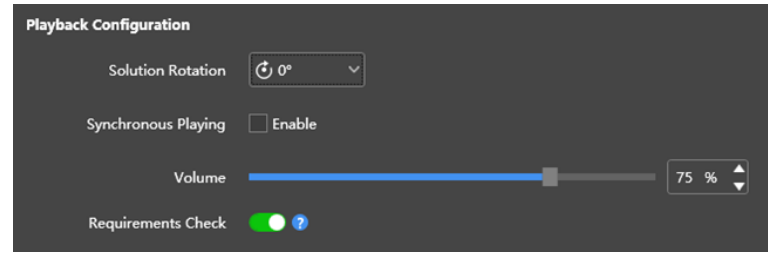

# <span id="page-28-0"></span>4.2 Brightness Adjustment

Manually adjust the brightness or set rules of smart brightness adjustment.

When the information related to RF synchronization is displayed, as shown in [Figure 4-7,](#page-28-3) it indicates that brightness synchronization is enabled on the current terminal. See relevant operations in [4.15 RF Management.](#page-55-1) RF synchronization requires you to specify a master device and slave devices. Users only need to set the brightness of the master device. The slave devices will keep the same brightness as the master device via the RF signal.

<span id="page-28-3"></span>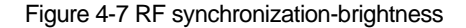

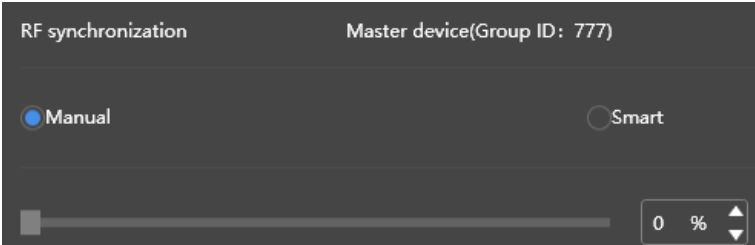

#### <span id="page-28-1"></span>4.2.1 Manual Adjustment

- Step 1 Choose **Terminal Control** > **Brightness adjustment**.
- Step 2 Select the target terminal in the terminal list.
- Step 3 Choose **Manual**, and drag the slider or enter a value to adjust screen brightness.

Figure 4-8 Manual adjustment

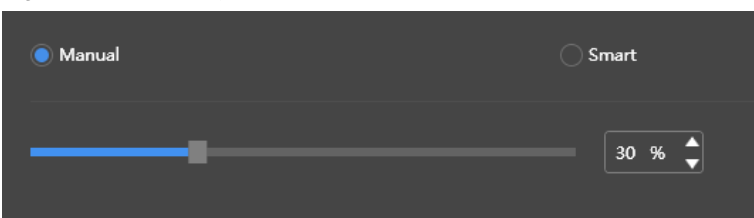

#### <span id="page-28-2"></span>4.2.2 Smart Adjustment

- Step 1 Choose **Terminal Control** > **Brightness adjustment**.
- Step 2 Select the target terminal in the terminal list.
- Step 3 Choose **Smart** and click **. In the window that appears, choose Timing or Auto**, set the corresponding brightness adjustment rules, and then click **Add**.

#### Figure 4-9 Smart brightness adjustment

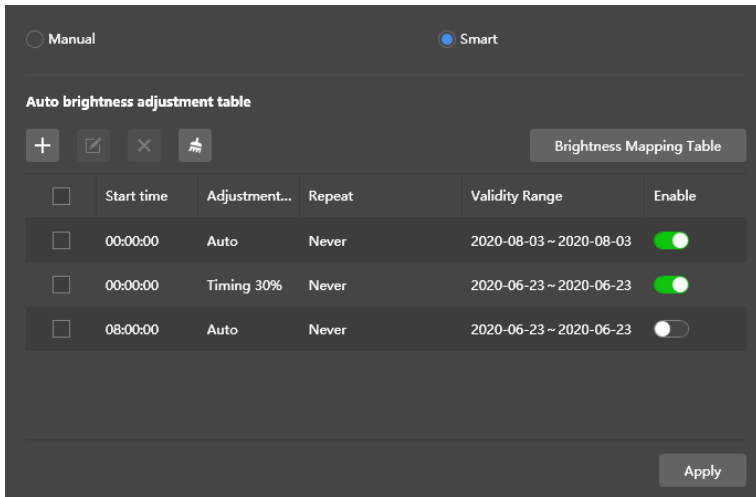

 Timing brightness adjustment: During the period you set to enable smart adjustment, the screen brightness will be the fixed value you manually set.

Figure 4-10 Scheduled brightness adjustment

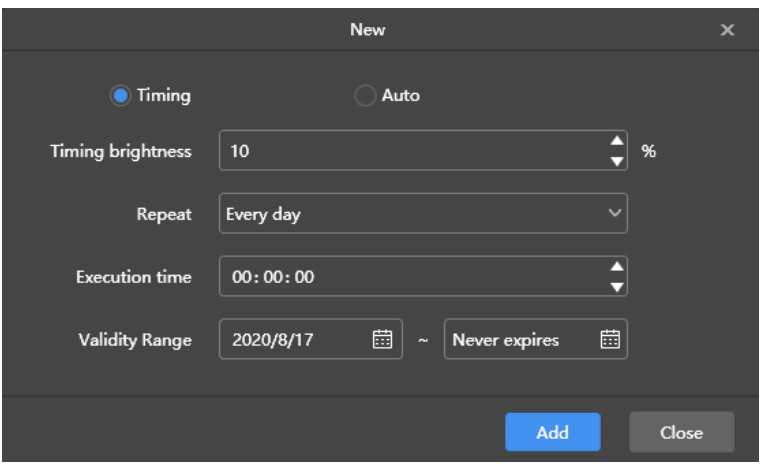

 Automatic brightness adjustment: During the period that you set to enable auto adjustment, the screen brightness will be automatically adjusted according to the automatic brightness mapping table.

The automatic brightness mapping table allows users to divide the ambient brightness into several subsections, set corresponding screen brightness for each subsection, and specify a brightness collection interval and the number of times to collect brightness. The screen brightness automatically changes according to the ambient brightness subsection to which the collected ambient brightness belongs.

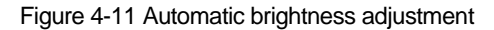

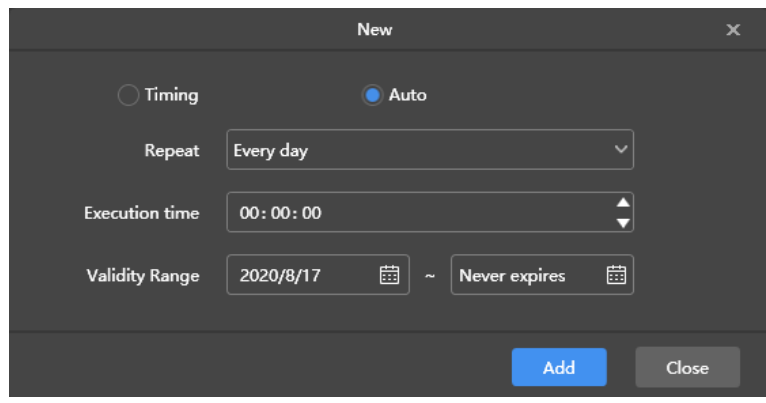

Figure 4-12 Brightness mapping table

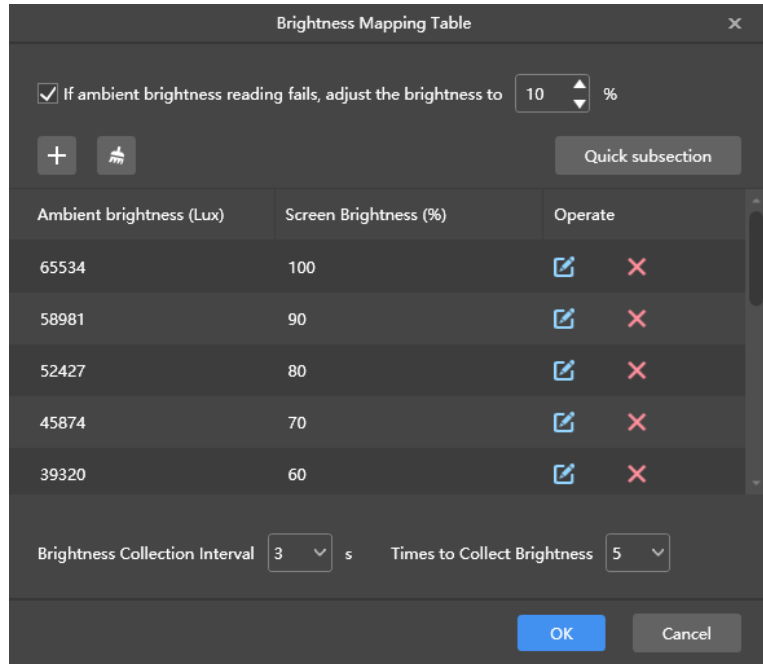

Step 4 After configuration, click **Apply**.

# <span id="page-30-0"></span>4.3 Video Source

Configure video source parameters and specify the rule of setting the input source to HDMI or the internal video source.

#### <span id="page-30-1"></span>4.3.1 Video Source Parameter Configuration

Set the output offset position of the video source, resolution of the internal video source, and resolution of the HDMI video source.

- Step 1 Choose **Terminal Control** > **Video Source**.
- Step 2 Select the target terminal from the terminal list.
- Step 3 In the **Internal Source Resolution** area, specify a resolution and click **Apply**.

This resolution refers to the operating system resolution of the Taurus multimedia player and must be higher than the screen resolution.

#### **Note:**

Only the TB30, TB40, TB50 and TB60 support custom resolutions.

Step 4 In the **Parameter Configuration** area, configure the following parameters.

- Output Position: Set the start position of the image displayed on the screen.
- HDMI Source Resolution: Refers to the resolution of the external video source input from the HDMI IN connector.

In studio mode, users can enable full screen zoom to let the image automatically fit the screen.

Requirments of full screen zoom in studio mode:

- − 64 pixels ≤ Video source width ≤ 2048 pixels
- Support for zooming out only

#### Figure 4-13 Parameter configuration

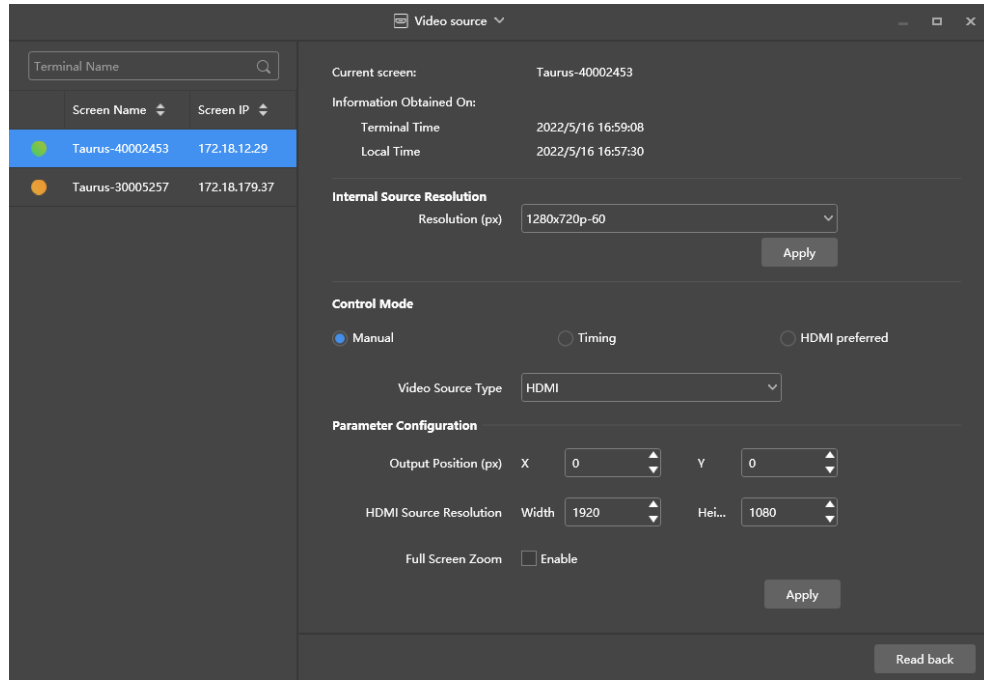

Step 5 After the configuration, click **Apply**.

#### <span id="page-31-0"></span>4.3.2 Manual Switching

Immediately switch between the internal input source and HDMI input source.

- Step 1 Choose **Terminal Control** > **Video source**.
- Step 2 Select the target terminal in the terminal list.
- Step 3 In the **Control Mode** area, choose **Manual** and configure the parameters.

#### Figure 4-14 Manual switching

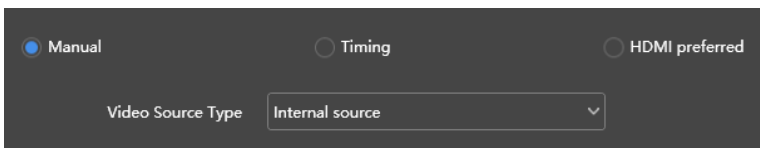

Step 4 Click **Apply**.

#### <span id="page-32-0"></span>4.3.3 Scheduled Switching

Switch between the internal input source and HDMI input source as scheduled.

- Step 1 Choose **Terminal Control** > **Video source**.
- Step 2 Select the target terminal in the terminal list.
- Step 3 In the **Control Mode** area, choose **Timing**.

Figure 4-15 Scheduled switching

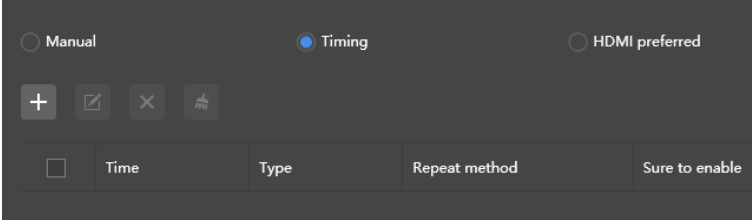

Step 4 Click  $\mathbf{I}$ . In the pop-up dialog box, choose **Internal** or HDMI, and then set the time and cycle to use the video source. At last, click **Add**.

Figure 4-16 Creating a scheduled rule

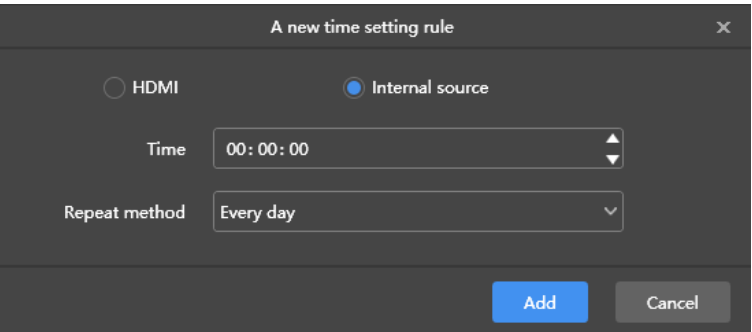

Step 5 After the configuration, click **Apply**.

#### <span id="page-32-1"></span>4.3.4 HDMI Preferred

The HDMI port is preferred for playing the video in synchronous mode.

- Step 1 Choose **Terminal Control** > **Video source**.
- Step 2 Select the target terminal in the terminal list.
- Step 3 In the **Control Mode** area, choose **HDMI preferred**.
- Step 4 After configuration, click **Apply**.

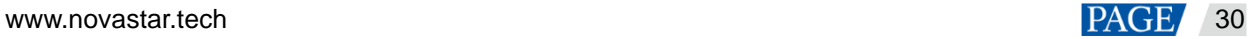

# <span id="page-33-0"></span>4.4 Screen Status Control

Set the current playing status of the screen.

#### <span id="page-33-1"></span>4.4.1 Manual Control

- Step 1 Choose **Terminal Control** > **Screen Status Control**.
- Step 2 Select the target terminal in the terminal list.
- Step 3 Choose **Manual** to enter the manual settings page.

#### Figure 4-17 Manual Control

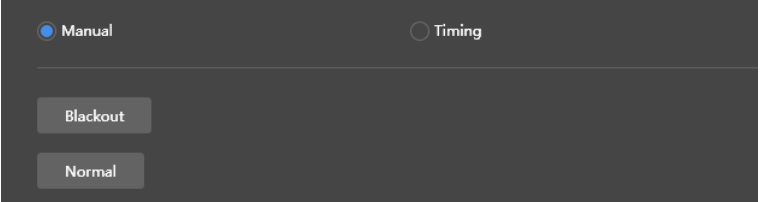

#### Step 4 Click Blackout or Normal.

Here the blackout is to decrease the screen brightness to 0% instead of turning off the power.

#### <span id="page-33-2"></span>4.4.2 Timing Control

- Step 1 Choose **Terminal Control** > **Screen Status Control**.
- Step 2 Select the target terminal in the terminal list.
- Step 3 Choose **Timing** and click **The letter in** the window that appears, click **Blackout** or **Normal**, set the playback time and interval, and then click **Add**.

#### Figure 4-18 Scheduled control

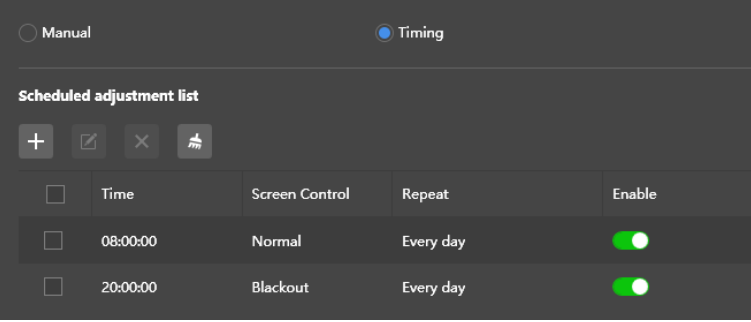

#### Figure 4-19 Creating a scheduled rule

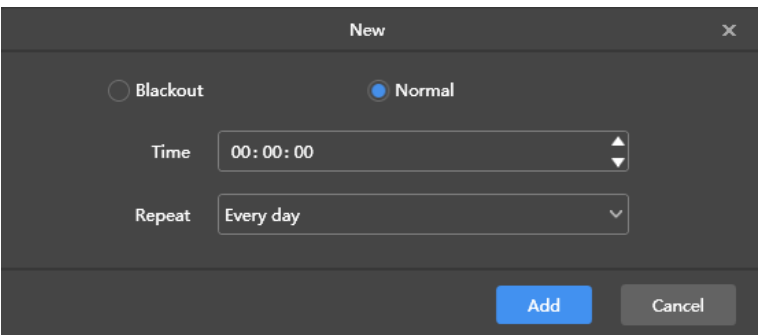

<span id="page-34-0"></span>Step 4 After the settings, click **Apply**.

# 4.5 Time Synchronization

Time synchronization is used for syncing the time of terminal players.

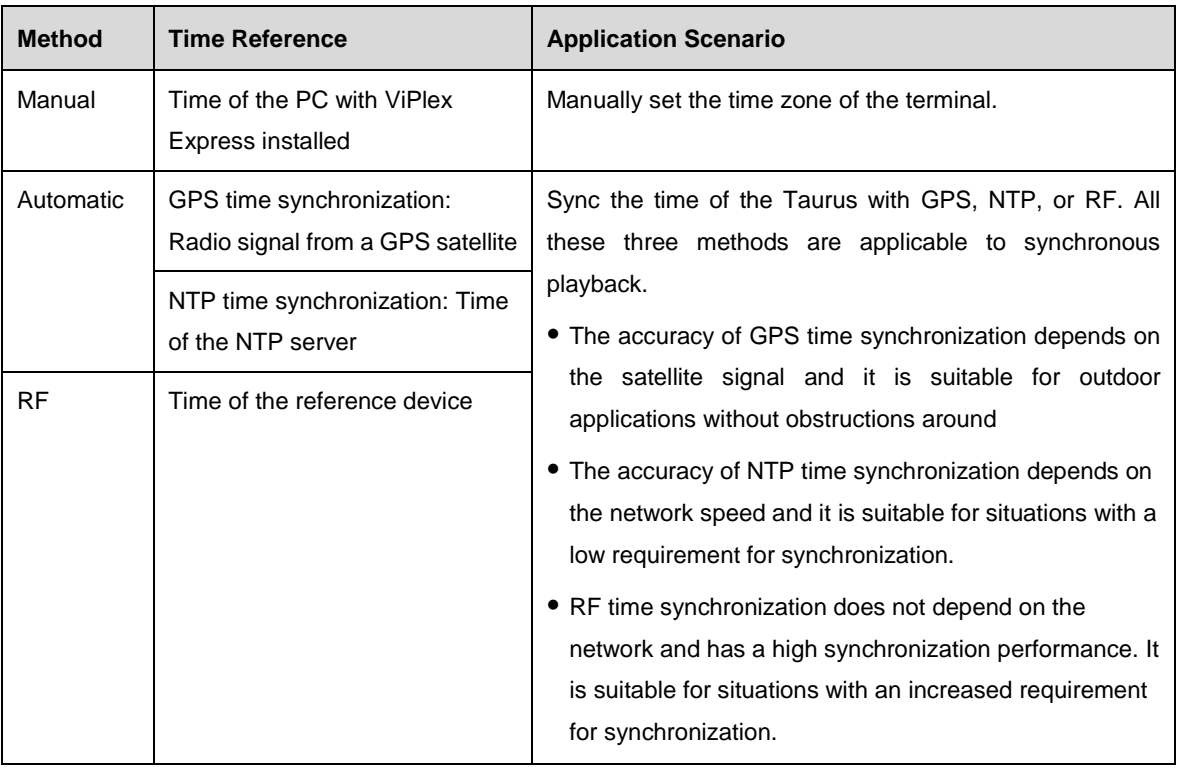

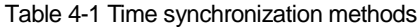

**Note:**

• To enable synchronous playback, you need to turn on the synchronous playback function after syncing the time automatically or with RF.

#### <span id="page-34-1"></span>4.5.1 Manual Time Synchronization

Sync the time of the terminal with the date and time of the selected time zone.

#### Step 1 Choose **Terminal Control** > **Time synchronization management**.

Step 2 Select the target terminal from the terminal list.

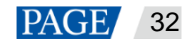

Step 3 Select a time zone from the **Time Zone** drop-down box. You can also adjust the current date and time as required.

If the current time zone observes daylight saving time and the current date is within the range of daylight saving time, **Daylight saving time enabled** will be displayed. Otherwise, it will not be displayed.

#### Figure 4-20 Selecting a time zone

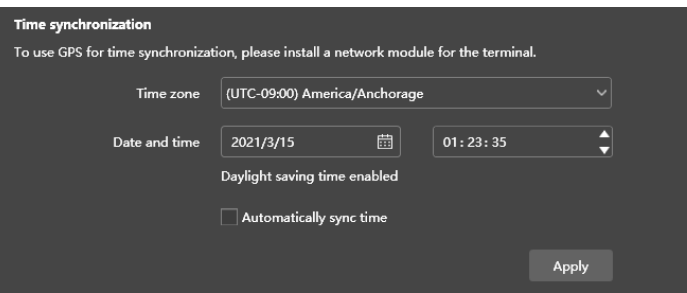

Step 4 After the settings, click **Apply**.

#### <span id="page-35-0"></span>4.5.2 GPS Time Synchronization

#### **Prerequisites**

- Before GPS time synchronization, users need to buy and install network modules.
- The Taurus terminal version is V3.3.0 or later.

#### **Operating Procedure**

- Step 1 Choose **Terminal Control** > **Time synchronization management**.
- Step 2 Select the target terminal from the terminal list.
- Step 3 (Optional) Select a time zone from the **Time zone** drop-down box.

If the current time zone observes daylight saving time and the current date is within the range of daylight saving time, **Daylight saving time enabled** will be displayed. Otherwise, it will not be displayed.

Step 4 Check **Automatically sync time** and select GPS time synchronization.

Figure 4-21 GPS time synchronization

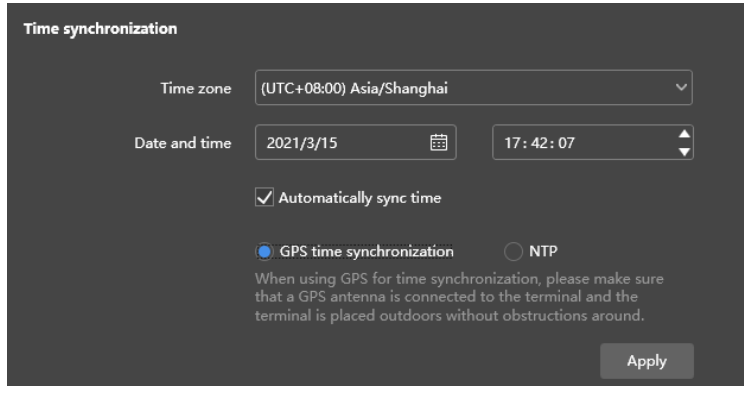

Step 5 After the settings, click **Apply**.

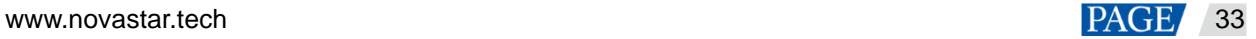

### <span id="page-36-0"></span>4.5.3 NTP Time Synchronization

Sync the time of terminal players with the time of the NTP server.

#### Step 1 Choose **Terminal Control** > **Time synchronization management**.

- Step 2 Select the target terminal from the terminal list.
- Step 3 (Optional) Change the time zone in the **Time Zone** drop-down box.

If the current time zone observes daylight saving time and the current date is within the range of daylight saving time, **Daylight saving time enabled** will be displayed. Otherwise, it will not be displayed.

Step 4 Check **Automatically sync time** and **NTP**, and then select an NTP server to sync the time of the terminal with the time of the NTP server. If the existing NTP servers cannot meet the requirements, click  $\overline{\mathbb{E}^{\bullet}}$  to customize a server.

Figure 4-22 Selecting an NTP server

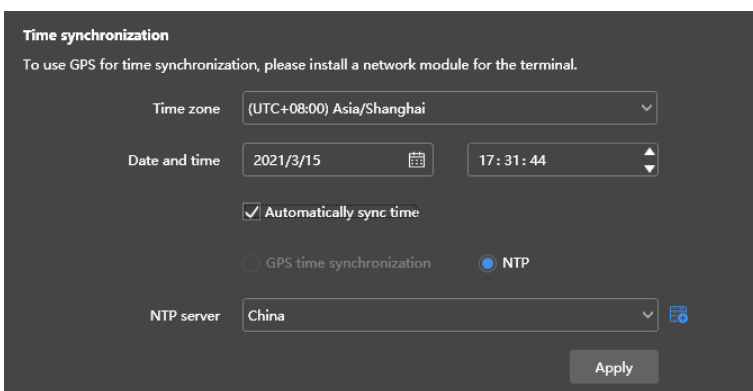

Step 5 After the settings, click **Apply**.

#### <span id="page-36-1"></span>4.5.4 RF Time Synchronization

#### **Related Information**

To use RF time synchronization, you need to set one of the Taurus units on the RF network as the master device and others as slave devices.

- The master device is used for time reference and the time of the slave devices is synced with the time of the master device via the RF signal.
- The Taurus allows the master device to sync time with an NTP server.

#### **Prerequisites**

- The Taurus products support RF time synchronization, such as T3, T6, TB3, TB4, TB6, and TB8.
- Before RF time synchronization, RF modules must be installed. ViPlex Express can detect and display the RF module status.

#### **Operating Procedure**

#### **Set the master and slave devices**

[www.novastar.t](http://www.novastar/)ech 34

- Step 1 Choose **Terminal Control** > **RF management**.
- Step 2 Select the target terminal from the terminal list.
- Step 3 Turn on RF synchronization.
- Step 4 Set the current device as the master device or slave device.
- Step 5 Set a group ID.

If you enter the group ID of the master device for a slave device, the slave device will be assigned to the same group as the master device.

#### Step 6 Select **Time synchronization**.

After RF synchronization is applied, the time, brightness, volume, and environment monitoring data of the slave devices will be kept the same as the master device via the RF signal. Select the options that require RF synchronization.

Figure 4-23 Master device

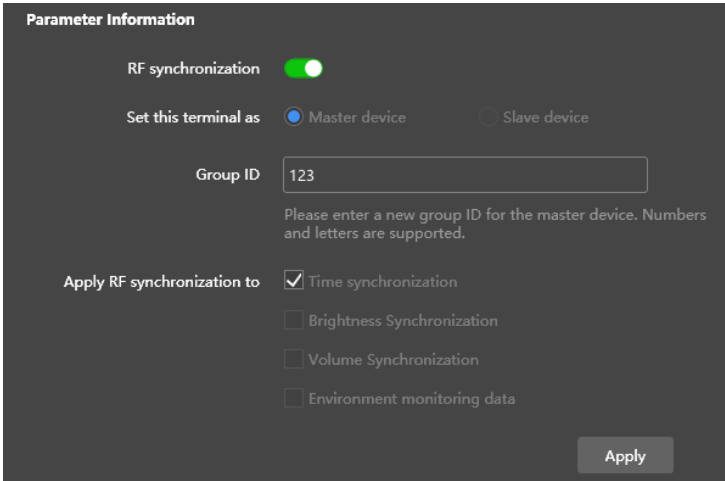

Figure 4-24 Slave device

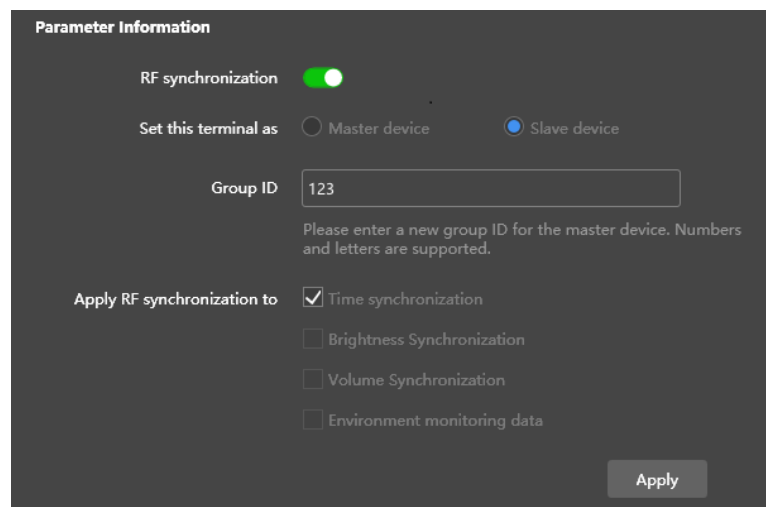

**Set a time synchronization method for the master device**

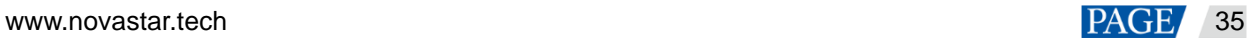

You need to set time synchronization rules for the master device only and the time of the slave devices will be kept in sync with the time of the master device via the RF signal.

#### Step 8 Choose **Terminal Control** > **Time synchronization management**.

Step 9 Select the master terminal from the terminal list.

The information relating to RF synchronization is displayed, which indicates that RF synchronization of the current terminal is enabled.

Figure 4-25 RF synchronization-Time synchronization

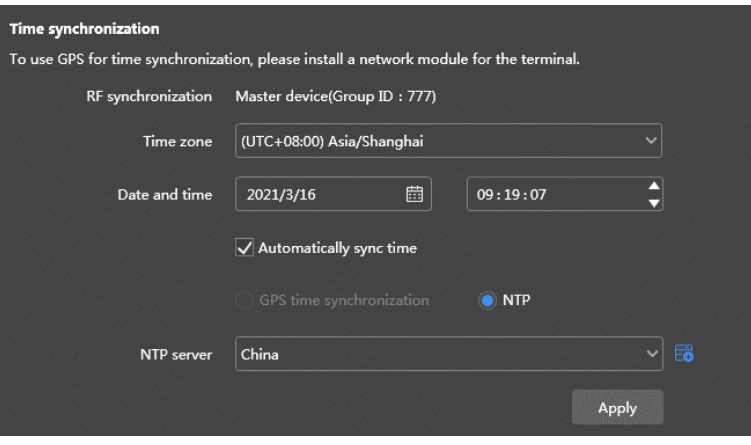

Step 10 View the time zone and time of the current terminal.

If the current time zone observes daylight saving time and the current date is within the range of daylight saving time, **Daylight saving time enabled** will be displayed. Otherwise, it will not be displayed.

- Step 11 Configure rules for time synchronization.
	- Manual time synchronization: Select a time zone from the **Time Zone** drop-down box to sync the time of the terminal with the date and time of the time zone. You can also adjust the current date and time as required.
	- GPS time synchronization: Check **Automatically sync time** and select GPS time synchronization.

**Note:**

- GPS time synchronization can be implemented when the master device meets the prerequisites in 4.5.2 [GPS Time Synchronization.](#page-35-0)
- NTP synchronization: Check **Automatically sync time**, select NTP time synchronization, and then select an NTP server to sync the time of the terminal with the time of the NTP server. If the existing NTP servers

cannot meet the requirements, click  $\left[\begin{matrix} 1 \\ 1 \end{matrix}\right]$  to customize a server.

Step 12 After the settings, click **Apply**.

# <span id="page-38-0"></span>4.6 Restart Configuration

Restart terminals immediately and configure restart rules.

#### <span id="page-39-0"></span>4.6.1 Restarting Immediately

- Step 1 Choose **Terminal Control** > **Restart Configuration**.
- Step 2 Select the target terminal in the terminal list.
- Step 3 Click Restart Now.

Figure 4-26 Restart

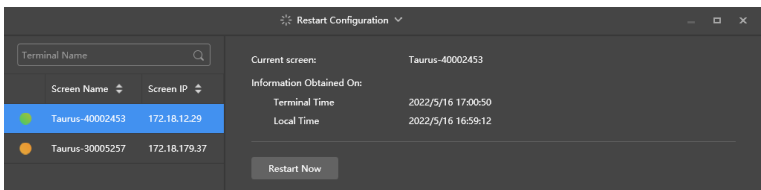

Step 4 Click **OK** in the pop-up dialog box to restart the terminal immediately.

#### <span id="page-39-1"></span>4.6.2 Scheduled Restart

Step 1 Choose **Terminal Control** > **Restart Configuration**.

- Step 2 Select the target terminal from the terminal list.
- Step 3 Click **Fig.** Set the time and interval to restart a terminal in the pop-up dialog box and then click Add.

Figure 4-27 Scheduled adjustment

| Scheduled adjustment list |                     |               |                |  |  |
|---------------------------|---------------------|---------------|----------------|--|--|
| X<br>点<br>53              |                     |               |                |  |  |
| <b>Service Service</b>    | <b>Restart Time</b> | Repeat method | Sure to enable |  |  |
| <b>Service Service</b>    | 00:00:00            | Every day     |                |  |  |
|                           | 12:00:00            | Every day     | r.             |  |  |
|                           | 22:00:00            | Every day     |                |  |  |
|                           |                     |               |                |  |  |

Figure 4-28 Creating a scheduled rule

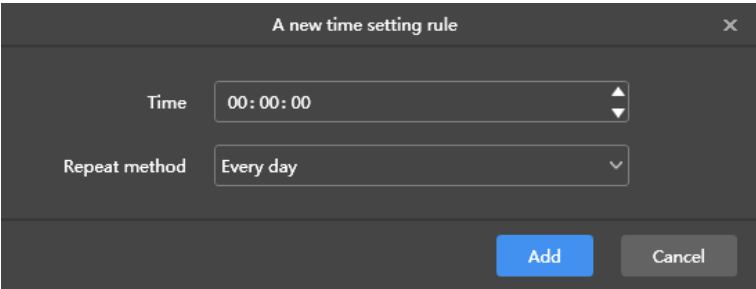

Step 4 After the settings, click **Apply**.

# <span id="page-39-2"></span>4.7 Color Temperature

Set the color temperature of the screen, including neutral white, standard white, and cool white.

- Step 1 Choose **Terminal Control** > **Color temperature**.
- Step 2 Select the target terminal in the terminal list.
- Step 3 Select a color temperature type.

Figure 4-29 Color temperature

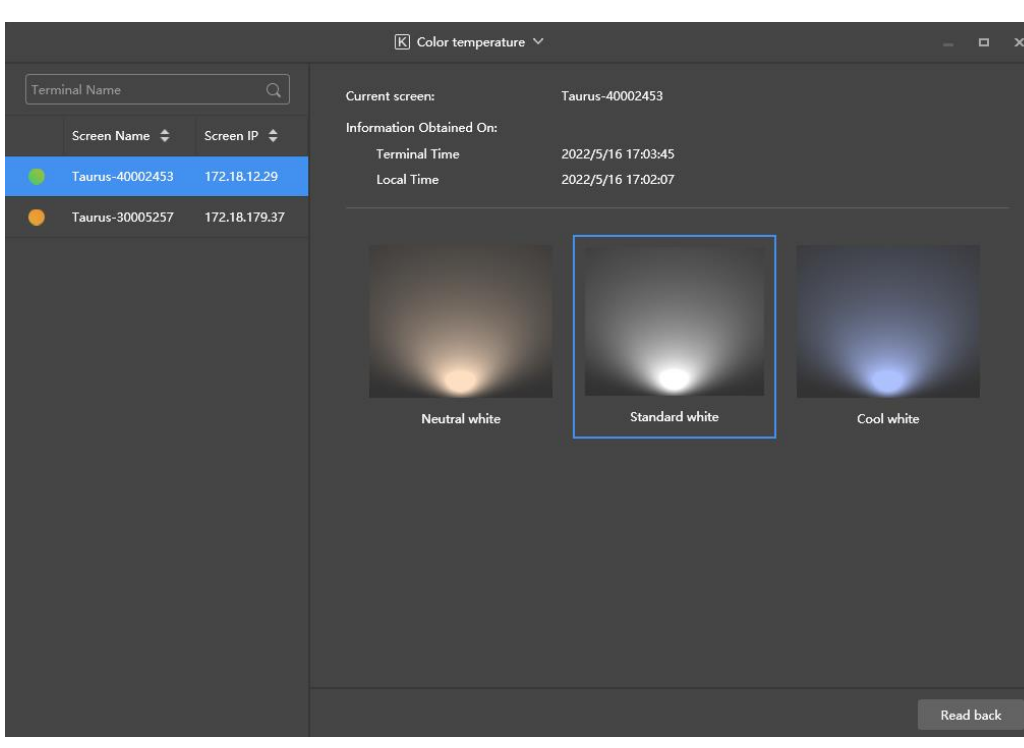

# <span id="page-40-0"></span>4.8 Monitoring

- Step 1 Choose **Terminal Control** > **Monitoring**.
- Step 2 Select the target terminal in the terminal list.
- Step 3 Check the terminal hardware information listed below. If the terminal has an external storage device, you can also check the external storage information.
	- **•** Disk size
	- Memory availability
	- CPU usage
	- Ambient brightness

#### Figure 4-30 Monitoring

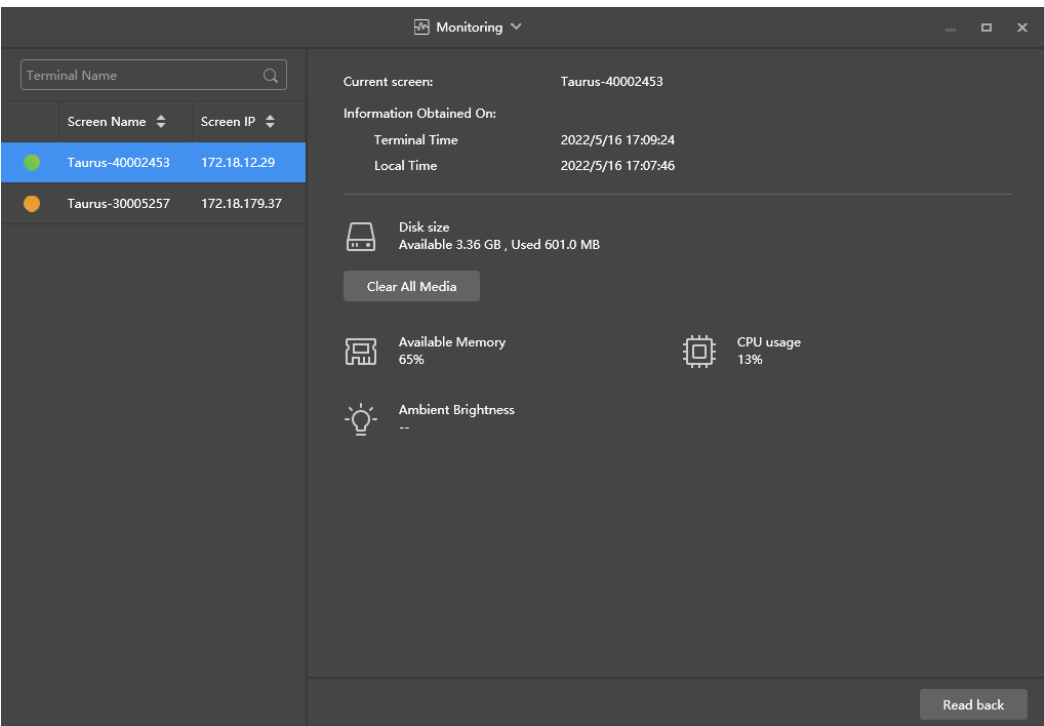

Step 4 Click **Clear All Media,** select the cleanup scope and click **OK**.

# <span id="page-41-0"></span>4.9 Play Logs

View and export play logs.

#### <span id="page-41-1"></span>4.9.1 Querying Play Logs

- Step 1 Choose **Terminal Control** > **Play logs**.
- Step 2 Select the target terminal in the terminal list.
- Step 3 Choose the time range of the play log that you want to view and then click **Query**.
- Step 4 In the play log list, click a play log name to view the summary and detailed information of the log.

#### <span id="page-41-2"></span>4.9.2 Exporting Play Logs

- Step 1 Choose **Terminal Control** > **Play logs**.
- Step 2 Select the target terminal in the terminal list.
- Step 3 In the play log list, select the target play log.
- Step 4 Click **Export**.
- Step 5 In the pop-up dialog box, choose the export path and format.
- Step 6 Click **OK**.

# <span id="page-41-3"></span>4.10 Font Management

[www.novastar.t](http://www.novastar/)ech 39 Manage the fonts supported by the Taurus.

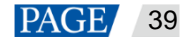

## <span id="page-42-0"></span>4.10.1 Adding Fonts

- Step 1 Choose **Terminal Control** > **Font management**.
- Step 2 Select the target terminal in the terminal list.
- Step 3 Click <sup>+</sup> next to **Name** to acquire local fonts on the PC.

Figure 4-31 Local fonts

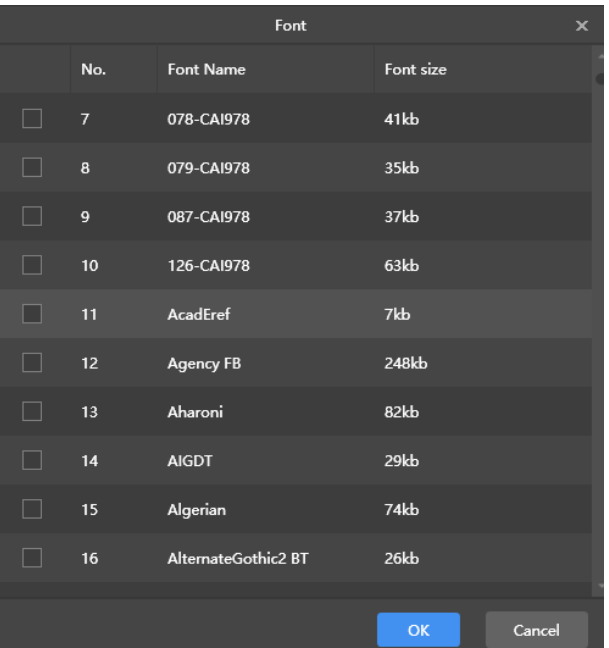

- Step 4 Select the target font in the pop-up dialog box.
- Step 5 Click **OK**.
- Step 6 Click **Update**. The update progress will be shown in the **Update result** column.

Figure 4-32 Adding a font

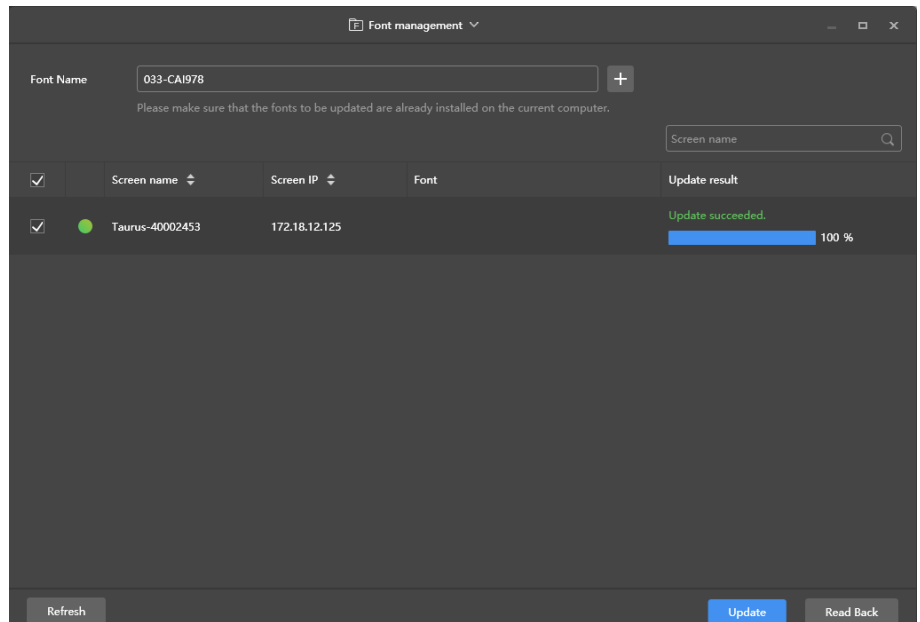

# <span id="page-43-0"></span>4.10.2 Deleting Fonts

- Step 1 Choose **Terminal Control** > **Font management**.
- Step 2 Select the target terminal in the terminal list.
- Step 3 Click **Read back** at the bottom right to read back the fonts on the terminal.

Figure 4-33 Reading back a font

| $E$ Font management $\vee$<br>$\Box$<br>$\mathbf{x}$ |         |                          |                                                                                                    |                                                        |               |                  |                                         |
|------------------------------------------------------|---------|--------------------------|----------------------------------------------------------------------------------------------------|--------------------------------------------------------|---------------|------------------|-----------------------------------------|
| Font Name                                            |         | 033-CAI978               | $\ddot{}$<br>Please make sure that the fonts to be updated are already installed on the current computer. |                                                        |               |                  |                                         |
|                                                      |         | Screen name $\triangleq$ |                                                                                                    |                                                        | Screen name   |                  | $\hbox{\ensuremath{\mathsf{Q}}\xspace}$ |
| $\overline{\mathbf{v}}$                              |         |                          | Screen IP $\triangleq$                                                                                    | Font                                                   | Update result |                  |                                         |
| $\overline{\mathbf{v}}$                              |         | Taurus-40002453          | 172.18.12.125                                                                                             | Arial, Calibri, Wingdings2, SimSun, KaiTi, Microsoft \ |               |                  |                                         |
|                                                      |         |                          |                                                                                                    |                                                        |               |                  |                                         |
|                                                      |         |                          |                                                                                                    |                                                        |               |                  |                                         |
|                                                      |         |                          |                                                                                                    |                                                        |               |                  |                                         |
|                                                      |         |                          |                                                                                                    |                                                        |               |                  |                                         |
|                                                      |         |                          |                                                                                                    |                                                        |               |                  |                                         |
|                                                      |         |                          |                                                                                                    |                                                        |               |                  |                                         |
|                                                      |         |                          |                                                                                                    |                                                        |               |                  |                                         |
|                                                      |         |                          |                                                                                                    |                                                        |               |                  |                                         |
|                                                      |         |                          |                                                                                                    |                                                        |               |                  |                                         |
|                                                      | Refresh |                          |                                                                                                    |                                                        | Update        | <b>Read Back</b> |                                         |

Step 4 Click the link in the **Font** column of the target terminal. The **Font list in terminal** page is displayed.

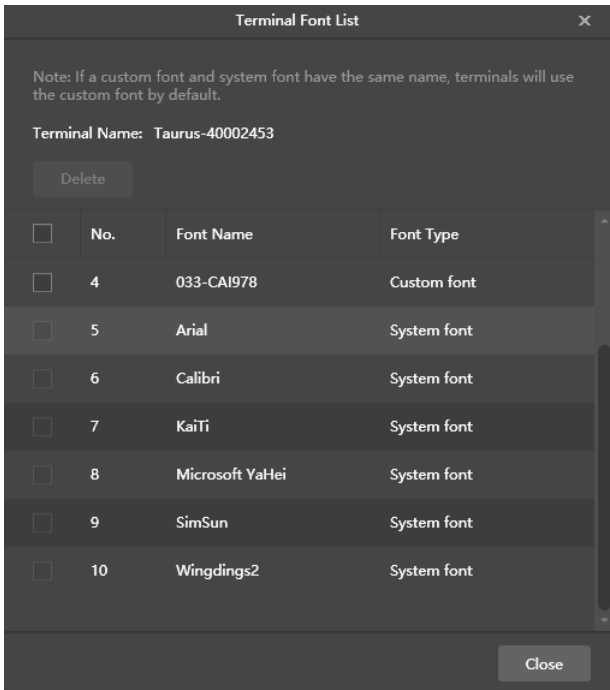

Figure 4-34 Terminal font list

Step 5 Select target fonts.

Step 6 Click **Delete**.

# <span id="page-44-0"></span>4.11 Network Configuration

Configure the current network, including wired network, Wi-Fi AP, Wi-Fi Sta, and mobile network.

### <span id="page-44-1"></span>4.11.1 Configuring Wired Network

#### **Application Scenarios**

- Set IP address based on the actual needs while connecting terminals to the Internet via Ethernet cable.
- When the PC with ViPlex Express installed and the multimedia player are connected with an Ethernet cable, turn on the DHCP of the multimedia player and the DHCP service at the bottom left of ViPlex Express, select a local IP address, and then click **OK** to connect to the Taurus automatically.

If the connection is not stable, set a static IP address for the PC.

#### Figure 4-35 DHCP service (ViPlex Express)

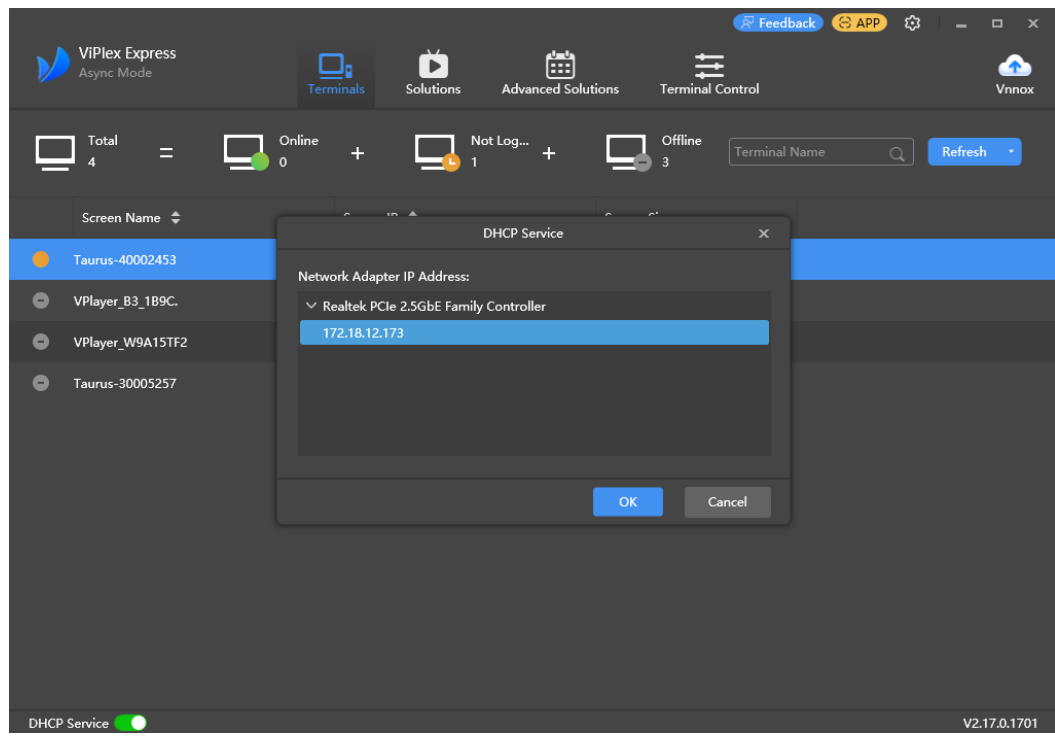

### **Related Information**

When the Taurus is delivered, the DHCP is turned on by default.

### **Operating Procedure**

- Step 1 Choose **Terminal Control** > **Network configuration**.
- Step 2 Select the target terminal in the terminal list.
- Step 3 In the **Wired network configuration** area, perform the following operations based on actual needs.
	- Select **Enable** next to **Dynamic DHCP** to get an IP address automatically.

Deselect **Enable** next to **Dynamic DHCP** and configure a static IP address.

Figure 4-36 Wired network configuration

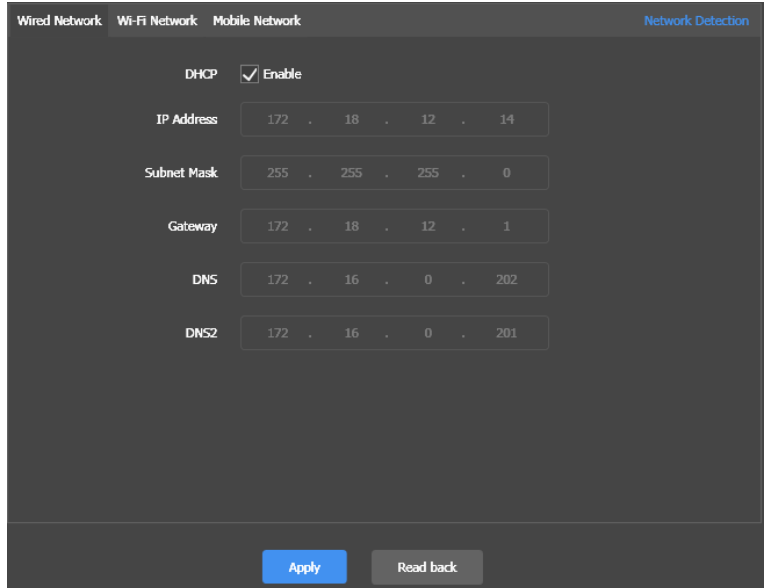

Step 4 Click **Apply**.

#### <span id="page-45-0"></span>4.11.2 Configuring Wi-Fi Network

Configure the Wi-Fi AP and Wi-Fi Sta of the terminal.

#### **4.11.2.1** Configuring Wi-Fi AP

Change the SSID, password and channel of a terminal and set AP isolation.

#### Step 1 Choose **Terminal Control** > **Network configuration**.

- Step 2 Select the target terminal from the terminal list.
- Step 3 Go to **Wi-Fi Network** > **Player Wi-Fi AP** and do the following as required.
	- AP: Turn on/off the terminal Wi-Fi AP.
	- Hotspot Name and Password: Change the SSID and password of the terminal Wi-Fi AP.

The default SSID of the terminal Wi-Fi AP is "AP + *Last 8 digits of the SN*" and the default password is "12345678".

- Isolate from Local Network: After enabled, the Wi-Fi AP of the terminal is isolated from the local network and users cannot access the local network by connecting to the Wi-Fi AP.
- Advanced > Channel: Switch the channel of the Wi-Fi AP.

The channel can be switched when the terminal software is V2.2.0 or later.

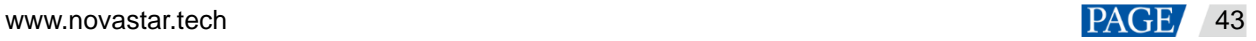

#### Figure 4-37 Player Wi-Fi AP configuration

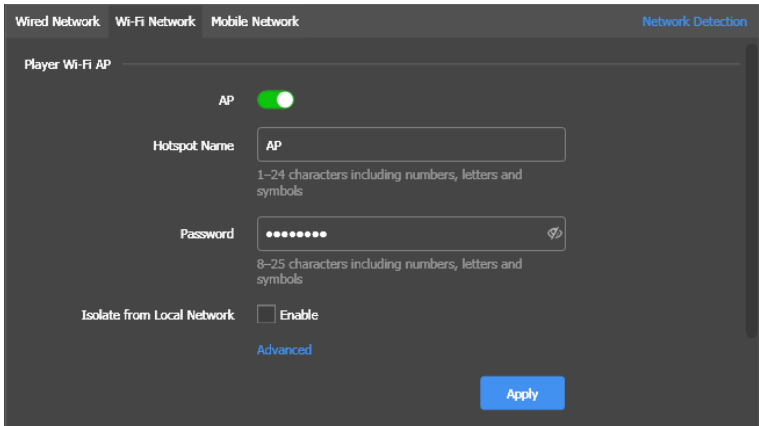

Step 4 Click **Apply**.

### **4.11.2.2** Configuring Wi-Fi Sta

#### **Application Scenarios**

The Taurus terminals designed with dual Wi-Fi modes, such as T3, T6, TB3, TB6, and TB8, support the following functions after users configure Wi-Fi Sta for the Taurus with ViPlex Express.

- If the router is connected to the Internet, terminals can access the Internet via the router after Wi-Fi Sta is configured.
- The PC with ViPlex Express installed and the multimedia player are connected to the same WLAN via the Wi-Fi AP of the router.

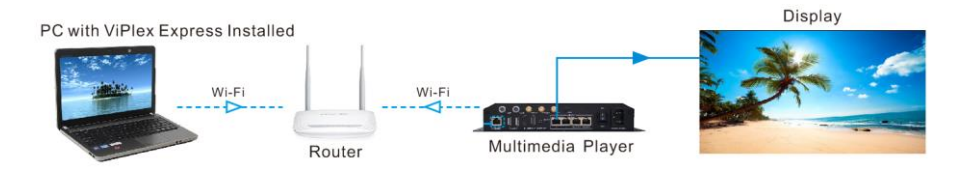

#### **Operating Procedure**

- Step 1 Choose **Terminal Control** > **Network configuration**.
- Step 2 Select the target terminal from the terminal list.
- Step 3 Go to **Wi-Fi Network** > **Wi-Fi Configuration** area and turn on Wi-Fi.

#### Figure 4-38 Wi-Fi configuration

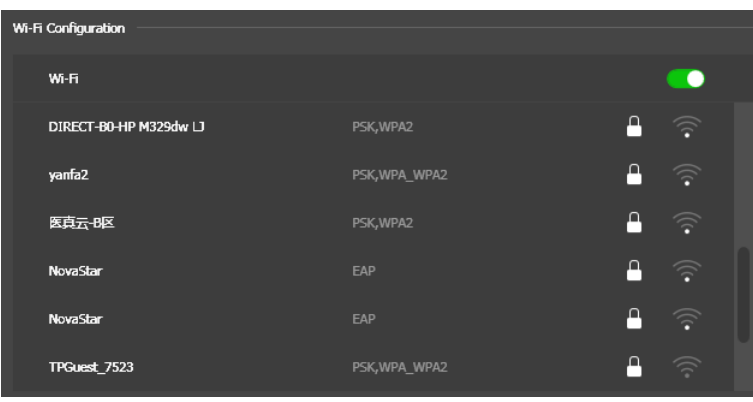

<span id="page-47-0"></span>Step 4 Double click the Wi-Fi information of the router, enter the password and then click **OK**.

#### **Note:**

When the terminal version is V3.8.2 or later, Wi-Fi without a password can be connected. To connect Wi-Fi without a password, you do not have to enter a password in [Step 4](#page-47-0) and only need to click **OK**.

Figure 4-39 Wi-Fi connection

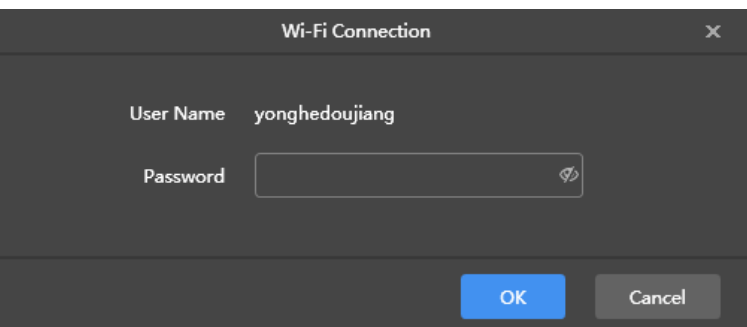

### **4.11.2.3** Switching Wi-Fi Mode

### **Application Scenarios**

For the Taurus terminals designed with a single Wi-Fi mode, such as T1-4G, TB1-4G, TB2-4G, TB4, and TB4A, users can switch the built-in Wi-Fi AP mode to Wi-Fi Sta mode with ViPlex Express to allow for WLAN connection configuration of the Taurus terminals.

#### **Prerequisites**

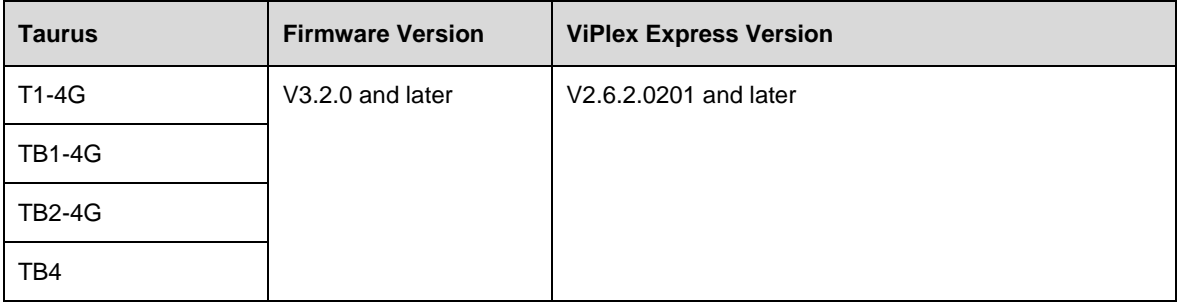

Table 4-2 Product model and version requirements

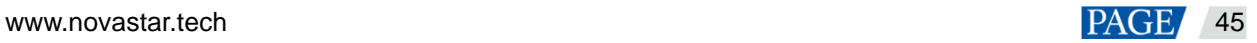

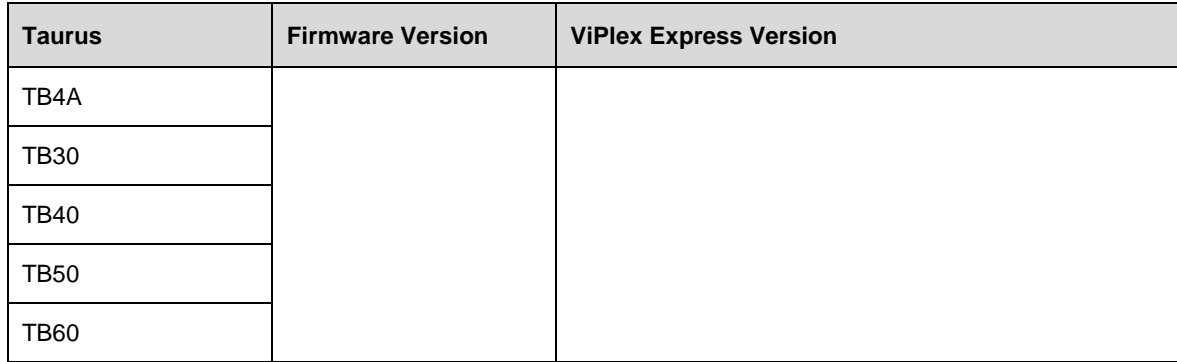

#### **Operating Procedure**

#### **Note:**

This section introduces how to switch the built-in Wi-Fi AP mode of a terminal to Wi-Fi Sta mode. To ensure that the mode switching is not affected by network disconnection, connect the PC with ViPlex Express installed to the terminal with an Ethernet cable.

#### **Log In to Terminals**

- Step 1 Open ViPlex Express.
- Step 2 At the bottom left of the page that appears, turn on the DHCP service, select a local IP address and click **OK**.

#### Figure 4-40 DHCP service switch

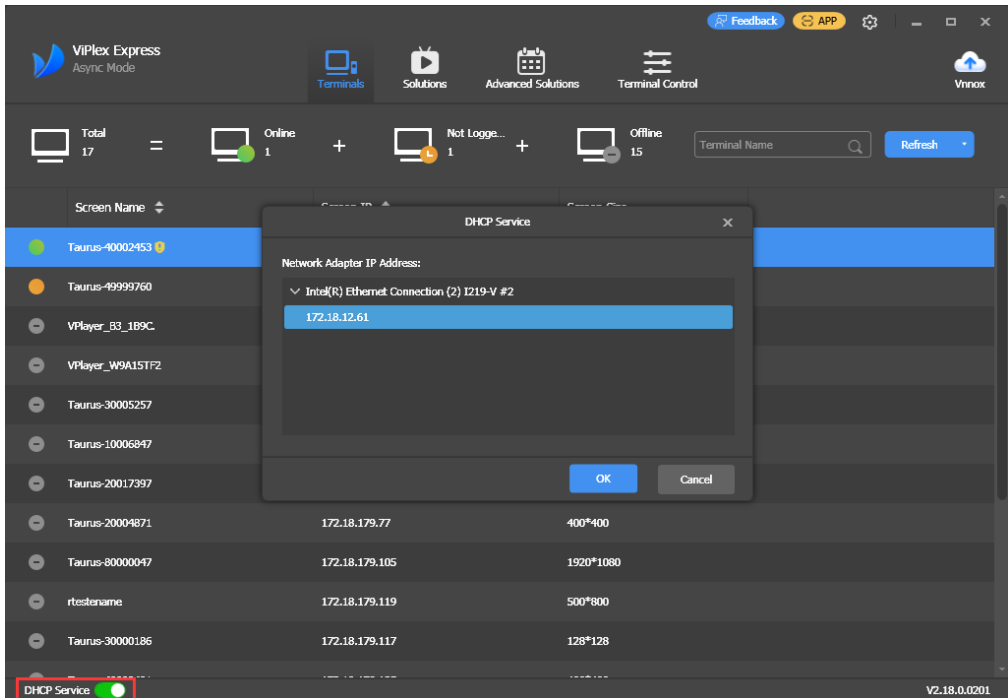

Step 3 Click **Refresh** to refresh the screen list.

After detecting a terminal, ViPlex Express will try to log in to the terminal with the default account or the account used for the last login.

- **C**: Denotes that the Taurus is online and you can log in to it. Go t[o Step 4.](#page-49-0)
- **• •**  $\bullet$  : Denotes the Taurus is offline and you cannot log in to it.

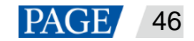

- **.** Denotes you have successfully logged into the Taurus.
- <span id="page-49-0"></span>Step 4 Click **Connect** next to the screen information.
- Step 5 Enter the password for the "admin" user and click **OK**.

The login user name of the Taurus series multimedia players is "admin" and the default password is "123456".

#### **Switch the Wi-Fi Mode**

- Step 6 Choose **Terminal Control** > **Network configuration**.
- Step 7 Select the target terminal from the terminal list.
- Step 8 Click **Wi-Fi Network**.

#### Figure 4-41 Network configuration

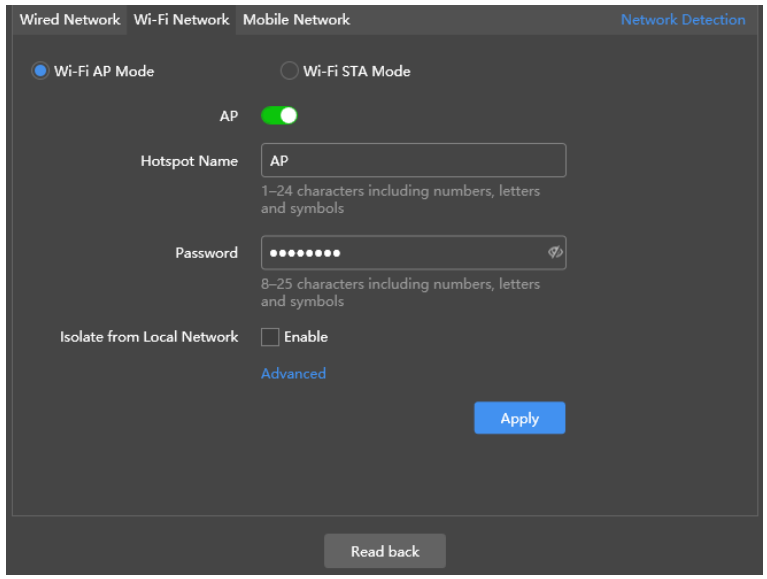

Step 9 Select **Wi-Fi-STA Mode**. In the box that appears, enter the network name and password of the Wi-Fi AP.

Figure 4-42 Wireless network configuration

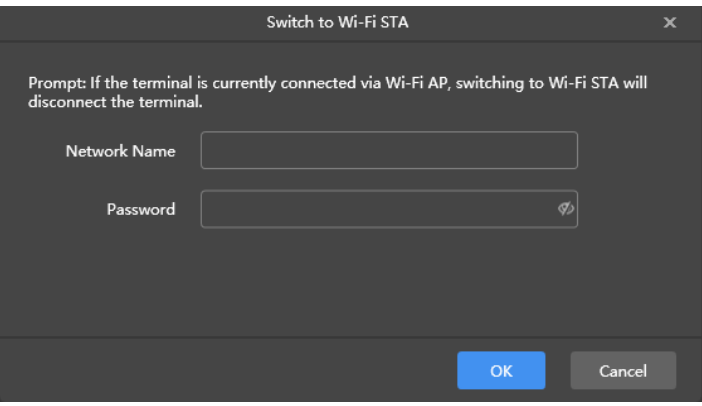

Step 10 Click **OK**. The connection is successful, as shown in the figure below.

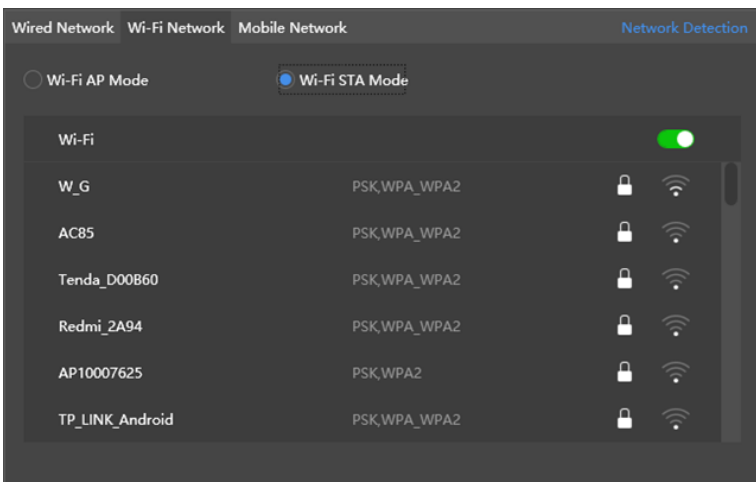

#### **Notes:**

- Make sure the **CLOUD** indicator is always on, which denotes that the Internet connection is available.
- Make sure the frequency band of the connected Wi-Fi is 2.4 GHz.
- Step 11 Unplug the Ethernet cable between the PC and the Taurus.

The priority of the Internet connection methods for the Taurus is in the following order: Wired network > Wi-Fi network > 4G network. After you switch to Wi-Fi Sta mode in ViPlex Express, if a wired network is connected at the same time, the Wi-Fi network will be disconnected automatically.

#### <span id="page-50-0"></span>4.11.3 Configuring Mobile Network

Terminals with a network module can access the Internet via a mobile network. ViPlex Express automatically detects mobile network status and displays the detection result.

- Step 1 Insert the 4G card into the SIM card slot.
- Step 2 Choose **Terminal Control** > **Network configuration**.
- Step 3 Select the target terminal in the terminal list.
- Step 4 Go to **Mobile Network** > **Physical SIM** and turn on mobile network.
- <span id="page-50-1"></span>Step 5 Click  $\geq$  to expand the APN configuration page.
- Step 6 Click **Add**.
- Step 7 Enter parameters according to the APN information provided by the carrier and then click **OK**.
- <span id="page-50-2"></span>Step 8 Select the APN and click Connect.

#### **Notes:**

- [Step 5](#page-50-1) to [Step 8](#page-50-2) are required for customizing an APN or setting an APN for a new SIM card.
- To add and connect to an APN for multiple terminals, select the terminals, click **Add & Connect to APN**,.enter the required information, and click **OK**.

#### <span id="page-51-0"></span>4.11.4 Configuring Network Detection

Terminals ping the cloud platform and www.baidu.com to detect network connection status by default. Users can also configure required addresses to ping and enable or disable the addresses.

#### Step 1 Choose **Terminal Control** > **Network configuration**.

- Step 2 Select the target terminal in the terminal list.
- Step 3 Click **Network Detection** to configure detection addresses.
	- Click **Add** to add an address.
	- $Click$  to modify an address.
	- $Click$  to delete an address.

The default configuration cannot be modified and deleted.

#### Figure 4-43 Network detection

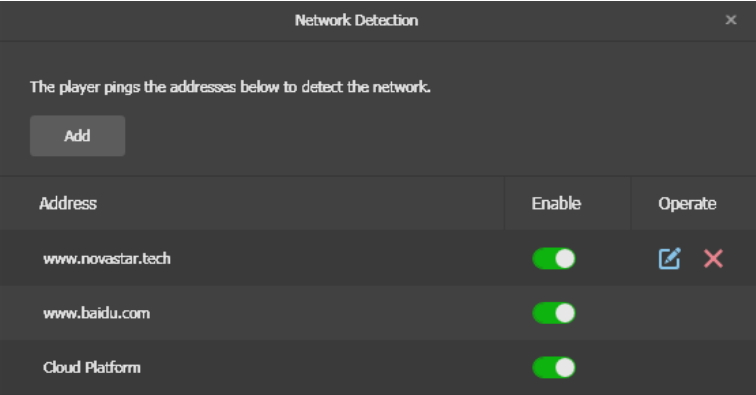

Step 4 Enable or disable detection addresses.

- Set the toggle button under **Enable** to **the detect the terminal network** by pinging the corresponding address.
- Set the toggle button under **Enable** to **the set of the terminal network not by pinging the corresponding** address.

Step 5 Click **Apply**.

# <span id="page-51-1"></span>4.12 Server Configuration

Bind to VNNOX Standard/AD. Authentication information is required during the configuration.

How to obtain player authentication information:

Log in to VNNOX [\(www.vnnox.com\)](http://www.vnnox.com/) and choose **8** > **Player Authentication** on the homepage of the cloud platform.

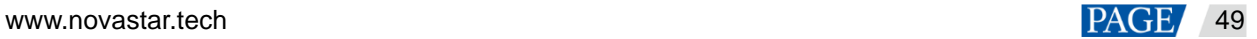

#### <span id="page-52-0"></span>4.12.1 Binding to VNNOX Standard/AD

You can bind a terminal to VNNOX Standard/AD.

#### Step 1 Choose **Terminal Control** > **Server configuration**.

- Step 2 Select the target terminal from the terminal list.
- Step 3 In **Bind to VNNOX Standard/AD**, select a server and enter the authentication user name, authentication password and player name. The authentication information must be consistent with the information in VNNOX.

Figure 4-44 Binding to VNNOX Standard/AD

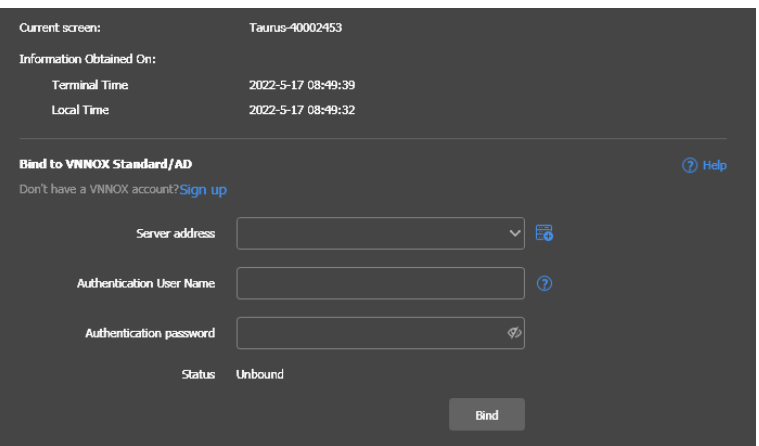

Step 4 Click **Bind**.

### <span id="page-52-1"></span>4.12.2 Viewing iCare Binding Information

#### **Notes:**

This function is displayed only when the device has been bound to iCare.

View the binding information of the current terminal.

#### Step 1 Choose **Terminal Control** > **Server configuration**.

- Step 2 Select the target terminal from the terminal list.
- Step 3 In **Bind to iCare**, view the binding information of the current terminal.

#### Figure 4-45 Binding information

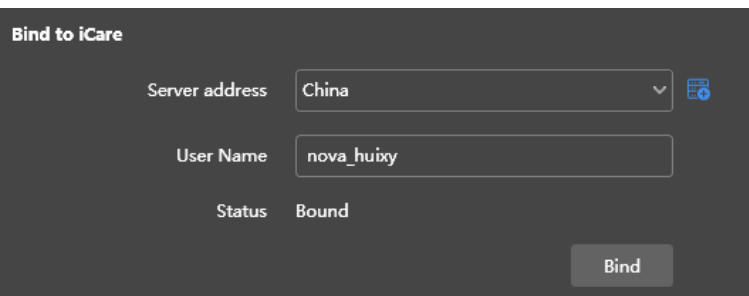

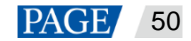

# <span id="page-53-0"></span>4.13 Terminal Upgrade

- When the Taurus is earlier than V2.1.4, it cannot be directly upgraded to V3.0.0 or later. Users have to upgrade it to V2.1.4 by local upgrade first.
- When the Taurus is later than V2.1.4, there is no limit to the version during the upgrade.

#### **Note:**

Do not disconnect the power supply during the upgrade. The Taurus will restart once.

#### <span id="page-53-1"></span>4.13.1 Online Upgrade

Upgrade terminal versions online. Before you begin, please make sure that your PC can access the Internet.

#### Step 1 Choose **Terminal Control** > **Terminal Upgrade**.

#### Step 2 Select **Online Upgrade**.

The system decides whether a terminal needs to be upgraded.

- Yes. The current version information and **WIMOTE** will be displayed, as shown in [Figure 4-46.](#page-53-3) Go to Step [3.](#page-53-4)
- No. Only the current version information is displayed. No further operation is required.

<span id="page-53-3"></span>Figure 4-46 Online upgrade

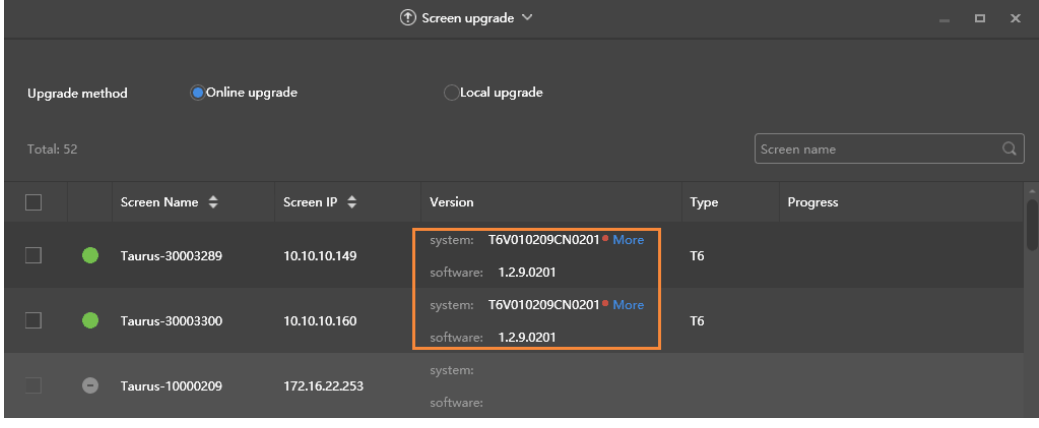

- <span id="page-53-4"></span>Step 3 Click **More** and view the related information of the new version.
- Step 4 In the terminal information list, select one or more upgradable terminals and click **Upgrade**.

The upgrade progress is displayed.

#### <span id="page-53-2"></span>4.13.2 Local Upgrade

Use local files to upgrade terminal versions.

- Step 1 Choose **Terminal Control** > **Terminal Upgrade**.
- Step 2 Select **Local Upgrade**.
- Step 3 Select the upgrade package path.

[www.novastar.t](http://www.novastar/)ech 51

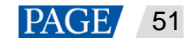

Step 4 In the terminal information list, select one or more upgradable terminals and click **Upgrade**.

The upgrade progress is displayed.

# <span id="page-54-0"></span>4.14 Power Control

When the power switch in ViPlex Express is turned on, the relay will operate and the circuit is connected. When the power switch in ViPlex Express is turned off, the relay will release and the circuit is disconnected.

#### <span id="page-54-1"></span>4.14.1 Configuring Power Tags

#### **Application Scenarios**

Customizing a tag for each relay allows terminal relays with the same tag to operate or release uniformly.

#### **Prerequisites**

- The terminal is connected to a relay card.
- The terminal software is V2.2.0 or later.

If the terminal software is earlier than V2.2.0, the **Power control** page of the earlier versions will be displayed and a prompt will be displayed to remind the user to upgrade the terminal to V2.2.0 or later.

#### **Operating Procedure**

- Step 1 Choose **Terminal Control** > **Power control**.
- Step 2 Select the target terminal from the terminal list.
- Step 3 Click **Configure Power Tag** to access the **Power Tag** page. Do the following according to the actual conditions.
	- Board power: Control power supplies using relays on terminals. The default tag is **Screen Power** which can be customized.
	- External power: Control power supplies using relays on terminals with customized baseboards (Only when the TKS series terminals have customized baseboards and are installed with relays, external power supplies can be connected.). The default tag is **Screen Power** which can be customized.
	- Multi-function card power: Control power supplies using relays on the MFN300 multi-function card. Only the tags selected and set for the multi-function card in NovaLCT can be viewed.

Step 4 Click **OK**.

#### <span id="page-54-2"></span>4.14.2 Controlling Power Manually

- Step 1 Choose **Terminal Control** > **Power control**.
- Step 2 Select the target terminal from the terminal list.
- Step 3 Select **Manual** to enter the manual setting page.
- Step 4 Turn on or off the power switch.

An example of information on the multi-function card power supply is shown in [Figure 4-47.](#page-55-2)

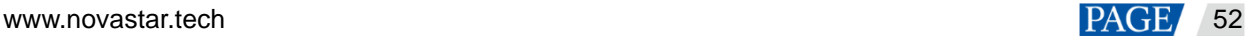

#### <span id="page-55-2"></span>Figure 4-47 Manual setting

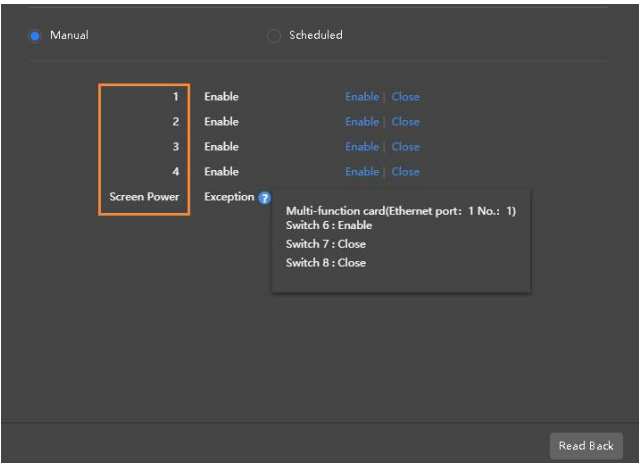

The tags in the orange box can be associated with one or more relay circuits. When multiple relay circuits are associated and each of them is turned on (or off), **Enable** (or **Close**) is displayed. Otherwise, **Mixture** is displayed and the detailed information of each circuit is provided.

#### <span id="page-55-0"></span>4.14.3 Controlling Power as Scheduled

- Step 1 Choose **Terminal Control** > **Power control**.
- Step 2 Select the target terminal from the terminal list.
- Step 3 Choose **Scheduled** and click **T**. In the window that appears, specify the device to be controlled, time and interval, and then click **OK**.
- Step 4 After the settings are done, click **Apply**.

# <span id="page-55-1"></span>4.15 RF Management

Set parameters related to RF synchronization and apply the parameters to time synchronization, brightness synchronization, volume synchronization and environment monitoring data synchronization and enable or disable

The Taurus products that support RF management include the T3, T6, TB3, TB4, TB6, and TB8.

Before using RF synchronization, install an RF module. ViPlex Express can detect and display RF module status.

- Step 1 Choose **Terminal Control** > **RF management**.
- Step 2 Select the target terminal from the terminal list.
- Step 3 Turn on RF synchronization.
- Step 4 Set the current terminal as the master device or a slave device.
- Step 5 Set a group ID.

Enter the group ID of the master device for a slave device, and this slave device and the master device will be grouped.

Step 6 Select the options that require RF synchronization.

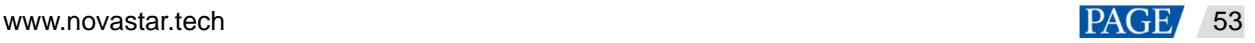

After RF synchronization is applied, the time, brightness, volume, and environment monitoring data of the slave device will keep the same as the master device via the RF signal.

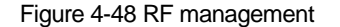

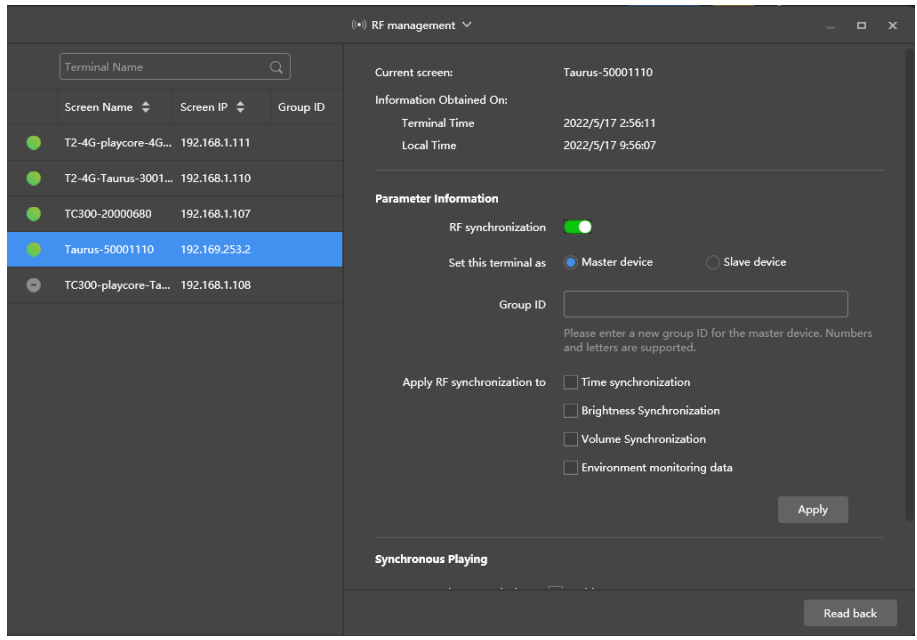

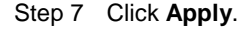

## <span id="page-56-1"></span><span id="page-56-0"></span>4.16 Sensor

If a sensor is connected to the terminal, the user needs to connect to the sensor logically in ViPlex Express to enable the terminal to collect environment monitoring data.

When the related information of RF synchronization is displayed, as shown in [Figure 4-49,](#page-56-2) it indicates that environment monitoring data synchronization is enabled on the current terminal. For related operations, see [4.15 RF Management.](#page-55-1) RF synchronization requires users to specify a master device and slave devices. Users need to set the sensors of the master device only and the monitoring data of the slave devices will be the same as the master device via RF signal.

<span id="page-56-2"></span>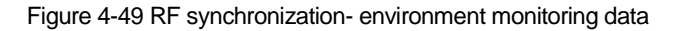

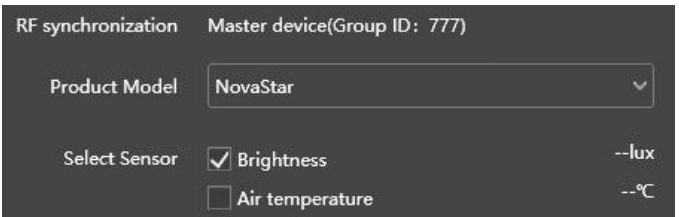

- Step 1 Choose **Terminal Control** > **Sensor**.
- Step 2 Select the target terminal from the terminal list.
- Step 3 Select a sensor manufacturer. Sensors of only NovaStar, Nenghui and Jingxun Changtong are supported.
- Step 4 Select a sensor type.

[www.novastar.t](http://www.novastar/)ech 54

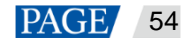

- NovaStar: Brightness, temperature
- Nenghui: Air temperature, air humidity, air pressure, wind direction, CO<sub>2</sub>, wind speed, PM2.5, PM10, noise, brightness
- Jingxun Changtong: Wind direction, wind speed, PM2.5, PM10, air pressure, air temperature, air humidity, noise, brightness

```
Figure 4-50 Sensor types
```
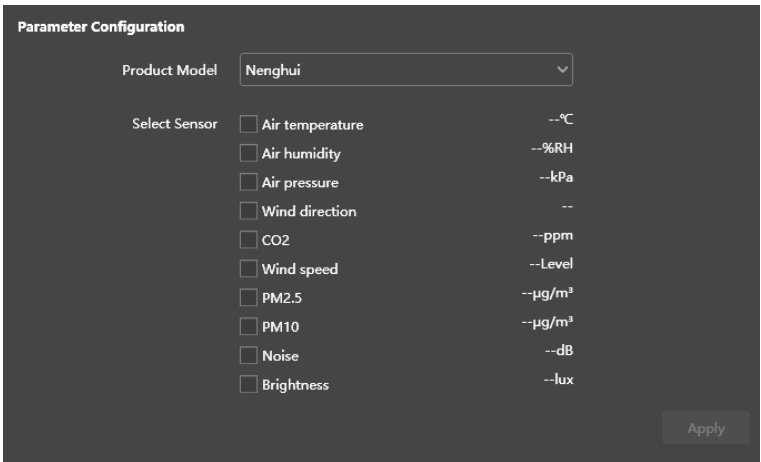

Step 5 After the configuration is done, click **Apply**.

# <span id="page-57-0"></span>4.17 Screen Information

The information displayed here includes the terminal MAC address, terminal IP address, system software version, product model, application software version.

- Step 1 Choose **Terminal Control** > **Screen information**.
- Step 2 Select the target terminal from the terminal list.
- Step 3 View the terminal information

#### Figure 4-51 Terminal information

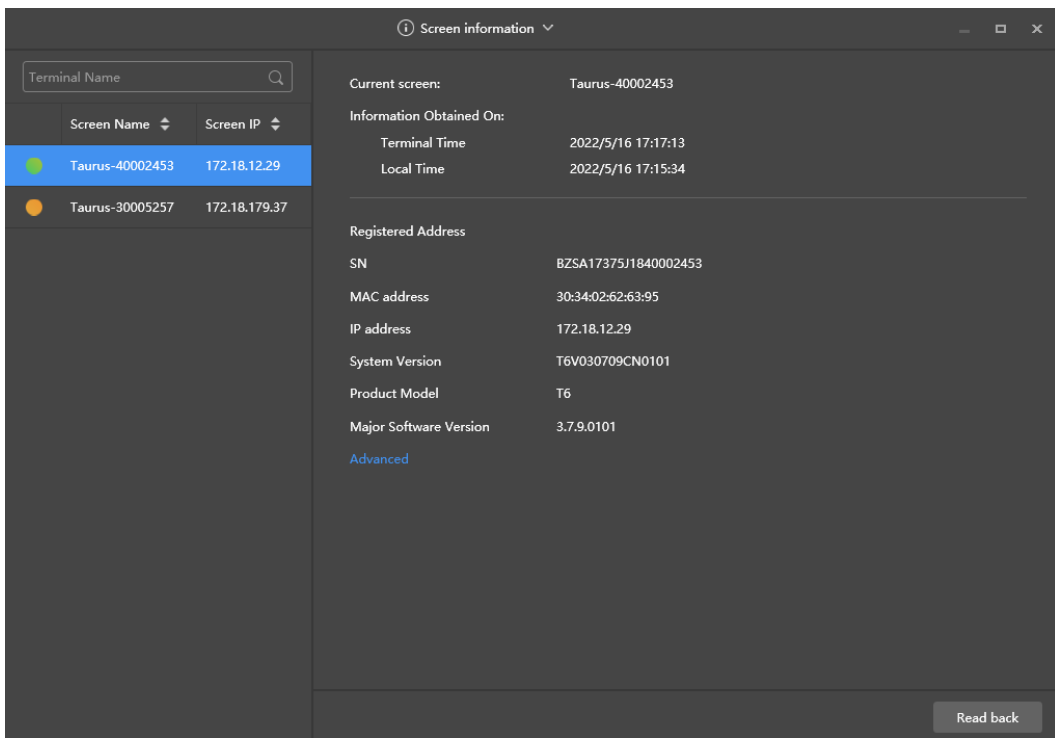

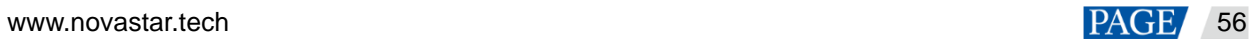

# <span id="page-59-0"></span>5 **VNNOX Login**

to enter VNNOX login page. VNNOX supports remote content At the top right of the page, click vnnox<br>management and terminal control.

For related operations, see VNNOX user manual.

# <span id="page-59-1"></span>6 **System Settings**

At the top right of the page, click  $\left|\frac{\mathcal{L}^2}{\mathcal{L}^2}\right|$  and select the required menu.

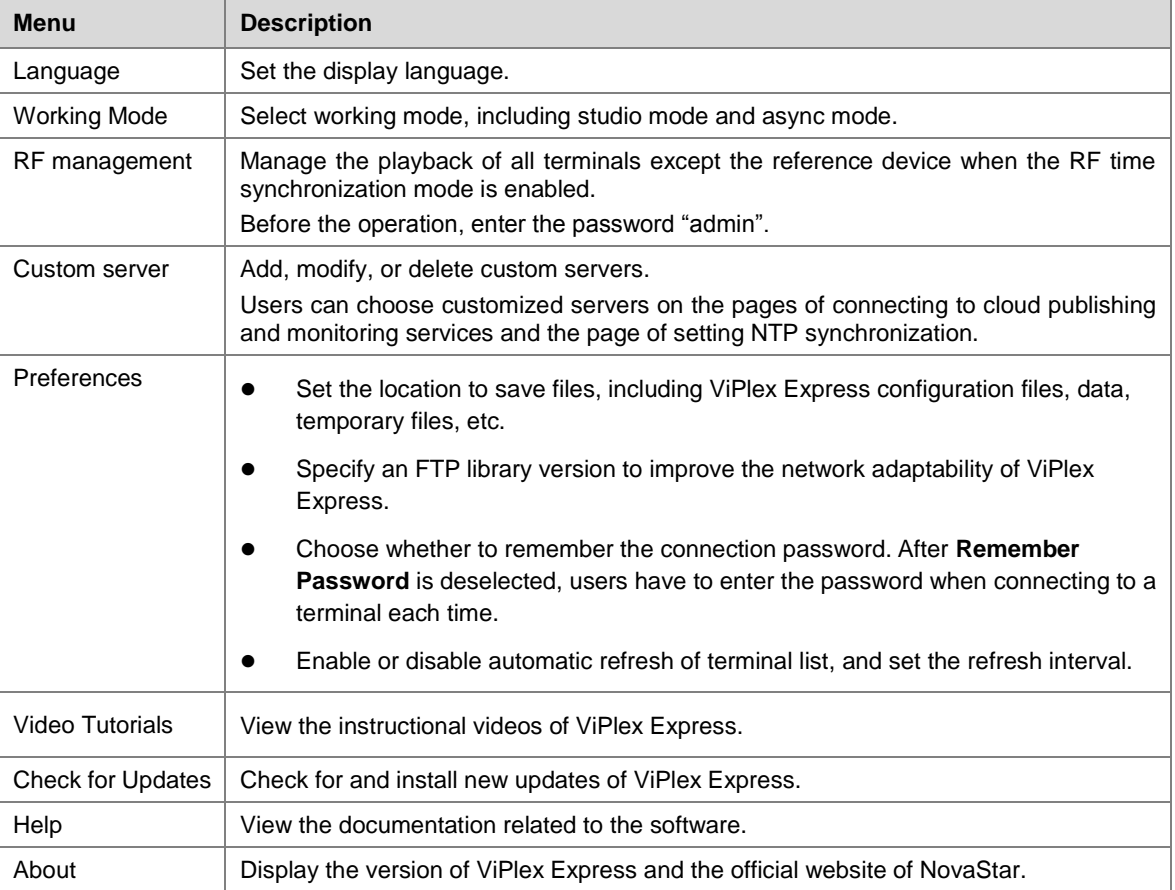

Table 6-1 System settings

# <span id="page-59-2"></span>7 **Audio and Video Decoder Specifications**

# <span id="page-59-3"></span>7.1 Image

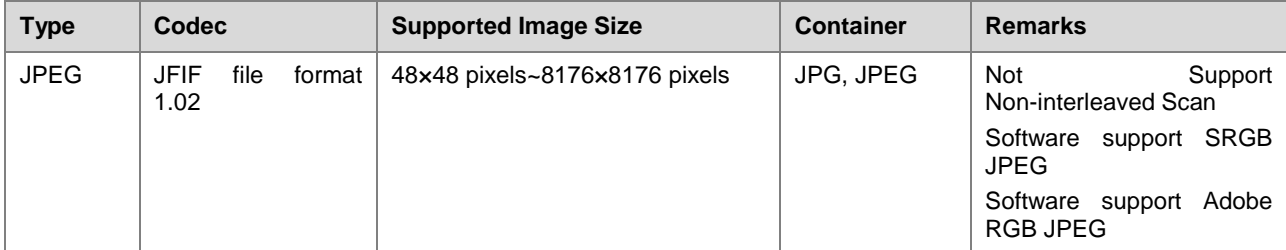

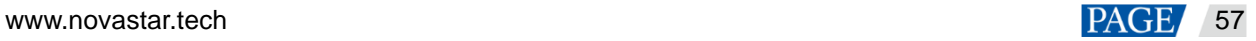

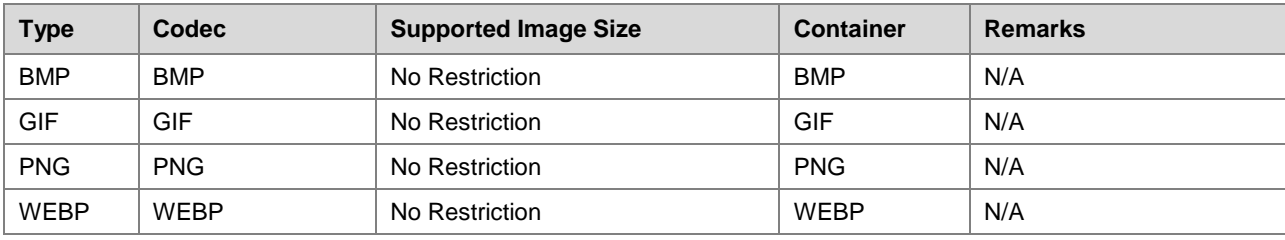

# <span id="page-60-0"></span>7.2 Audio

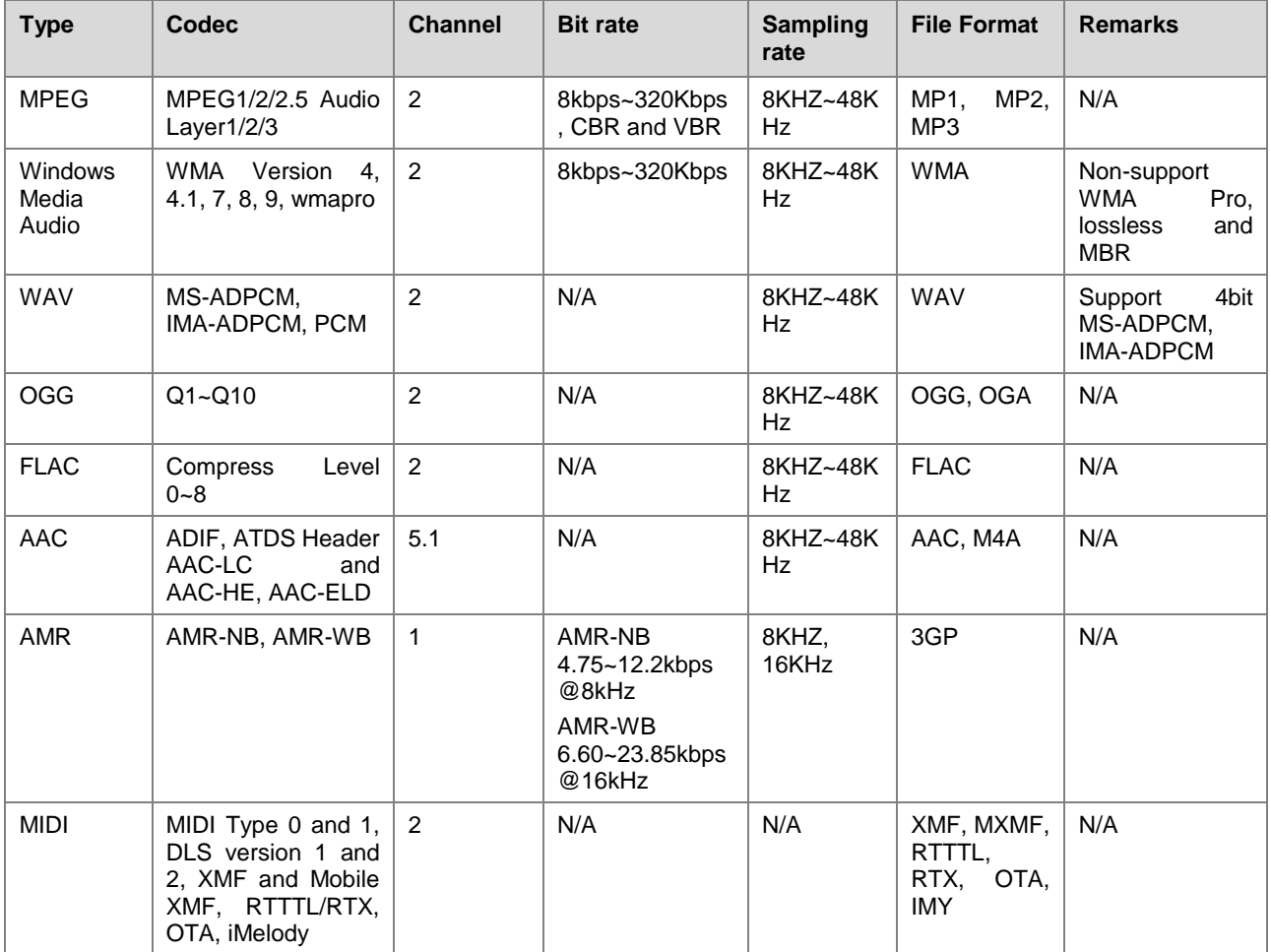

# <span id="page-60-1"></span>7.3 Video

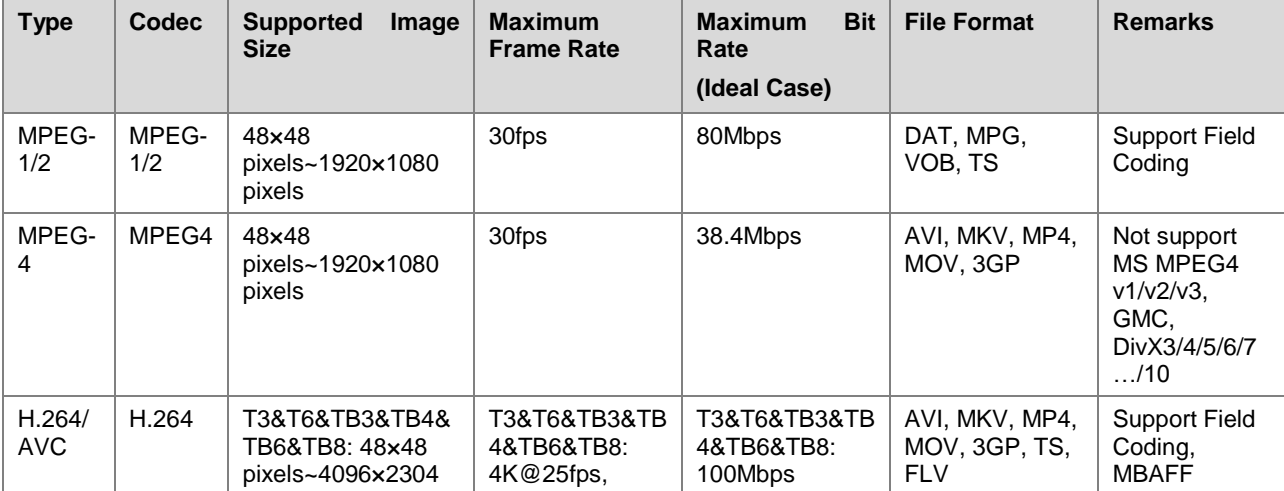

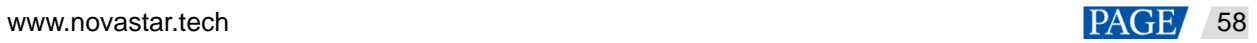

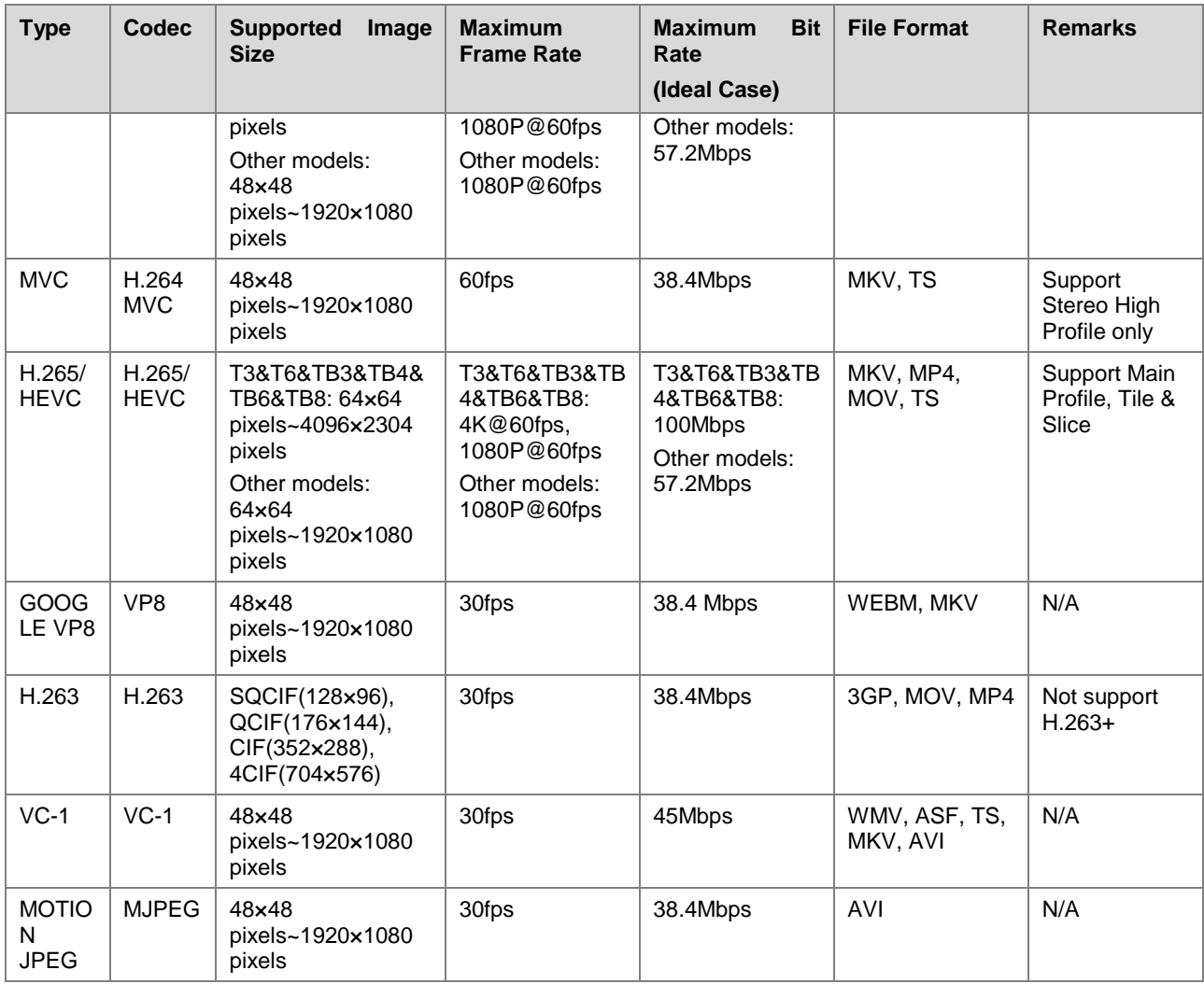

Note: Output data format is YUV420 semi-planar, and YUV400(monochrome) is also supported for H.264.

# <span id="page-61-2"></span><span id="page-61-0"></span>8 **Limitations on Cut-to-Display Windows for Regular Screens**

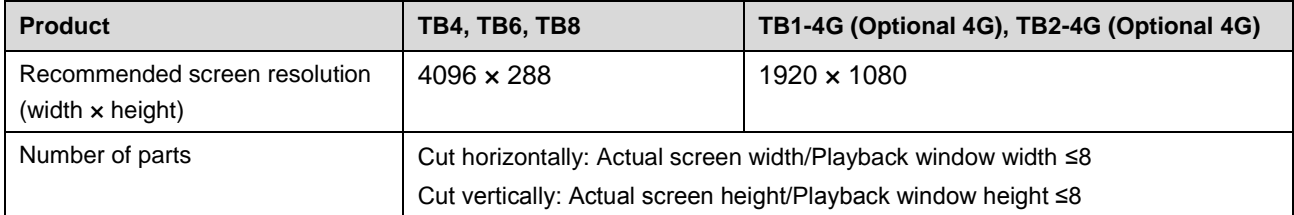

# <span id="page-61-3"></span><span id="page-61-1"></span>9 **Limitations on Playback Parameters for Ultra-long Screens**

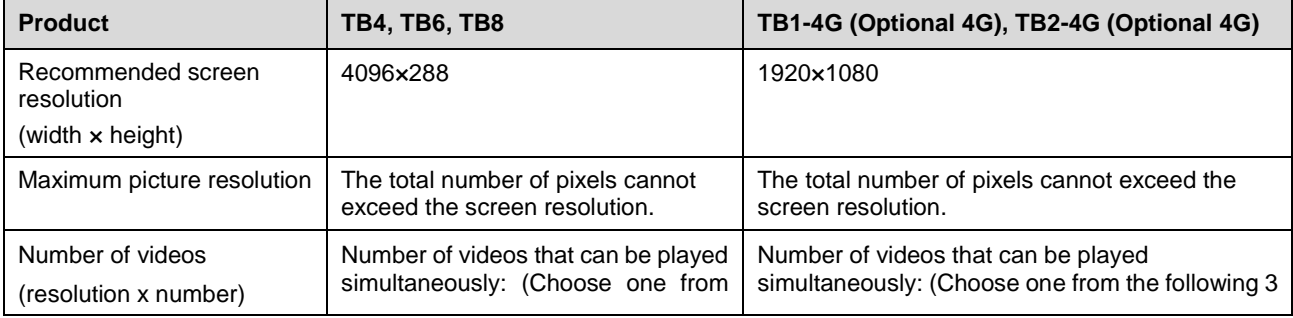

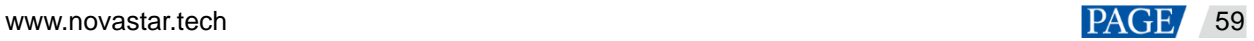

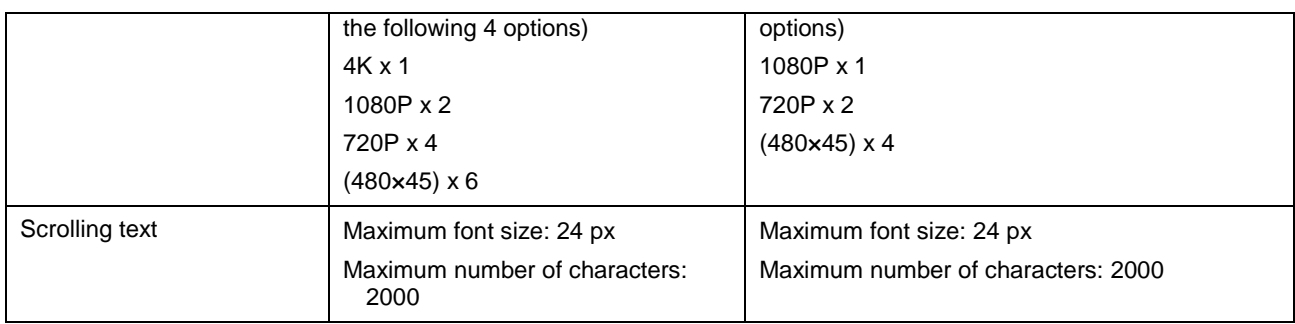

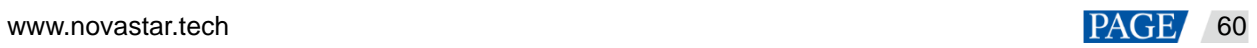

#### Copyright © 2023 Xi'an NovaStar Tech Co., Ltd. All Rights Reserved.

No part of this document may be copied, reproduced, extracted or transmitted in any form or by any means without the prior written consent of Xi'an NovaStar Tech Co., Ltd.

#### **Trademark**

**NOVA STAR** is a trademark of Xi'an NovaStar Tech Co., Ltd.

#### **Statement**

Thank you for choosing NovaStar's product. This document is intended to help you understand and use the product. For accuracy and reliability, NovaStar may make improvements and/or changes to this document at any time and without notice. If you experience any problems in use or have any suggestions, please contact us via the contact information given in this document. We will do our best to solve any issues, as well as evaluate and implement any suggestions.

**Official website** www.novastar.tech

**Technical support** support@novastar.tech